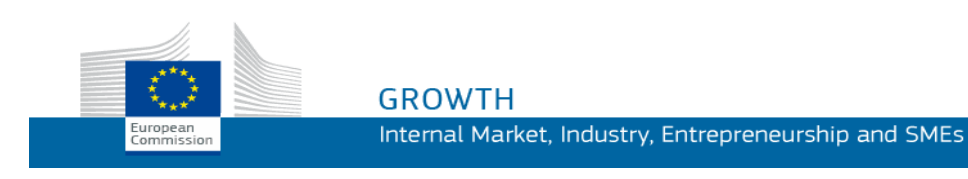

Priročnik za uporabo

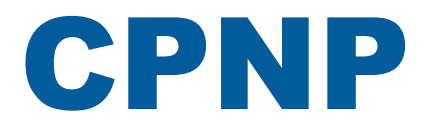

## Portal za obveščanje o kozmetičnih izdelkih (Cosmetic Products Notification Portal, CPNP)

*Za odgovorne osebe in distributerje*

**Zadnja posodobitev: 7. marec 2018**

## **CILJNA JAVNOST**

**Ta priročnik je namenjen uporabnikom in ki so opredeljeni kot** "**odgovorne osebe**" **ali** "**distributerji**" **v spodaj navedenem smislu.**

Pojasnjuje glavne funkcije CPNP.

- **Odgovorne osebe v kozmetični industriji in uporabniki, ki delujejo v njihovem**  imenu; v nadaljnjem besedilu: "odgovorne osebe";
- **distributerji**, ki omogočajo dostopnost kozmetičnega izdelka v državi članici, ki je že dan na trg v drugi državi članici, ter na svojo pobudo prevedejo katere koli podatke na označbi navedenega izdelka v skladu z nacionalno zakonodajo; v nadaljnjem besedilu: "distributerji".

Uporabniki naj pripombe v zvezi s tem priročnikom sporočijo na:

**[grow-cpnp@ec.europa.eu](mailto:grow-cpnp@ec.europa.eu)**

## **Vsebina**

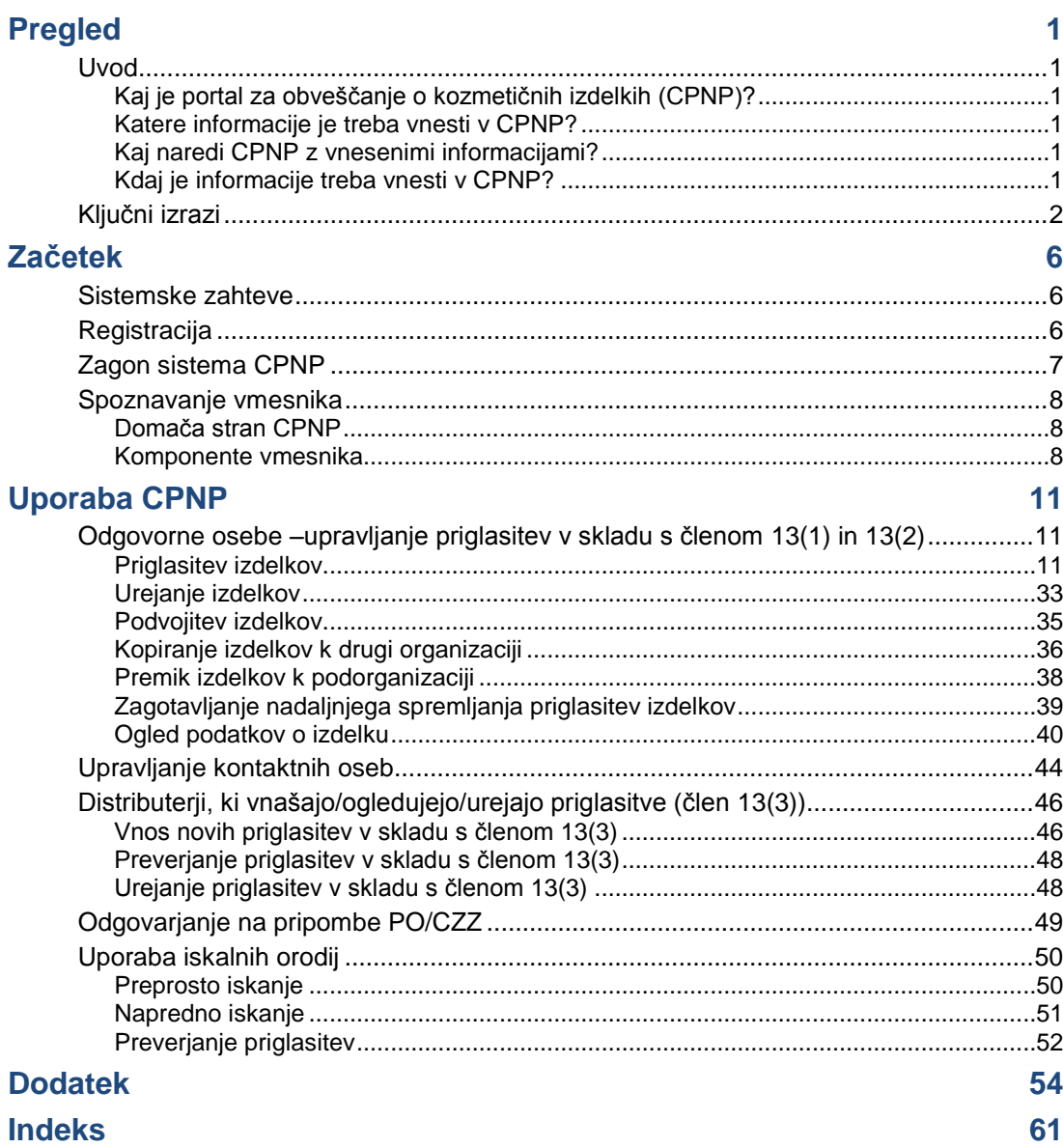

## <span id="page-3-0"></span>**Pregled**

## <span id="page-3-2"></span><span id="page-3-1"></span>**Uvod**

## Kaj je portal za obveščanje o kozmetičnih izdelkih (CPNP)?

CPNP je brezplačen spletni sistem za obveščanje, vzpostavljen za izvajanje Uredbe (ES) št. [1223/2009](http://eur-lex.europa.eu/LexUriServ/LexUriServ.do?uri=OJ:L:2009:342:0059:0209:en:PDF) Evropskega parlamenta in Sveta o kozmetičnih izdelkih<sup>1</sup>.

(1) UL L 342, 22.12.2009, str. 59.

## **Pomembno**

 $\overline{\phantom{a}}$ 

Uspešna priglasitev izdelka v CPNP še ne pomeni, da zadevni izdelek izpolnjuje vse zahteve iz Uredbe (ES) št. 1223/2009 o kozmetičnih izdelkih. Odgovorna oseba zagotovi skladnost z ustreznimi obveznostmi, določenimi v tej uredbi.

## <span id="page-3-3"></span>Katere informacije je treba vnesti v CPNP?

[Uredba \(ES\) št.](http://eur-lex.europa.eu/legal-content/EN/TXT/?uri=CELEX:02009R1223-20140829) 1223/2009 (člen 13) navaja informacije, ki jih morajo odgovorne osebe in v nekaterih primerih distributerji kozmetičnih izdelkov priglasiti v CPNP o izdelkih, ki jih dajejo na trg ali na voljo na evropskem trgu.

## <span id="page-3-4"></span>Kaj naredi CPNP z vnesenimi informacijami?

CPNP omogoča elektronski dostop do nekaterih od teh informacij pristojnim organom (za namene nadzora trga, analize trga, ocenjevanja in obveščanja potrošnikov) in centrom za zastrupitve ali sorodnim organom, ki so jih ustanovile države članice (za namene medicinskega zdravljenja).

## <span id="page-3-5"></span>Kdaj je informacije treba vnesti v CPNP?

Uporaba CPNP je **obvezna** od **11. julija 2013**.

[Uredba \(ES\) št.](http://eur-lex.europa.eu/legal-content/EN/TXT/?uri=CELEX:02009R1223-20140829) 1223/2009 (člen 13) določa, da morajo odgovorne osebe in v nekaterih primerih distributerji kozmetičnih izdelkov **pred dajanjem kozmetičnih izdelkov na trg EU** prek CPNP predložiti nekatere informacije o teh izdelkih.

## <span id="page-4-0"></span>**Ključni izrazi**

Nekateri ključni izrazi, uporabljeni v tem priročniku za uporabo, so na tem mestu povzeti za lažje razumevanje.

## Snovi CMR

Snovi, ki so v skladu z Uredbo (ES) št. [1272/2008](http://eur-lex.europa.eu/legal-content/EN/TXT/?uri=celex:32008R1272)<sup>1</sup> opredeljene kot rakotvorne, mutagene ali strupene za razmnoževanje.

## (Eno- ali več-) komponentni izdelek

## **Enokomponentni izdelki**

"**Enokomponentni izdelek**" je izdelek, ki je sestavljen iz enega samega elementa. Primeri: posamezni lonček vlažilne kreme, posamezna steklenička šampona, tuba šminke, posamezna steklenička losjona po britju itd.

## **Večkomponentni izdelki**

"**Večkomponentni izdelek**" je izdelek, sestavljen iz več komponent, ki se ne tržijo ločeno. Primeri: kompleti za barvanje las, kompleti za piling kože, izdelki za trajno oblikovanje, kompleti proti staranju/za osvežitev kože itd.

Razlikovanje med eno- in večkomponentnimi izdelki ni odvisno od tega, ali je izdelek sestavljen iz več sestavin/snovi ali samo ene! Komponenta je del/element izdelka, ne sestavina/snov.

Večkomponentni izdelki se priglasijo drugače kot enokomponentni izdelki.

Kompletov ni treba priglasiti kot večkomponentne izdelke, če so bile vse komponente, ki sestavljajo ta komplet, priglašene posamezno.

## Kontaktna oseba

Odgovorna oseba mora za vsak priglašen kozmetični izdelek navesti kontaktne podatke fizične osebe, ki jo je po potrebi mogoče kontaktirati.

## **Cosing**

CosIng je podatkovna baza Evropske komisije, ki vsebuje informacije o kozmetičnih snoveh in sestavinah**<sup>2</sup>** .

 $\overline{\phantom{a}}$ 

UL L [353,](http://eur-lex.europa.eu/legal-content/EN/TXT/?uri=OJ:L:2012:353:TOC) 31.12.2008, str. 1.

<sup>2</sup> <http://ec.europa.eu/growth/tools-databases/cosing/>

## Kozmetični izdelek

"Kozmetični izdelek" pomeni katero koli snov ali zmes, namenjeno stiku z zunanjimi deli človeškega telesa (povrhnjico, lasiščem in lasmi, nohti, ustnicami in zunanjimi spolnimi organi) ali z zobmi in sluznico ustne votline zaradi izključno ali predvsem njihovega čiščenja, odišavljenja, spreminjanja njihovega videza, njihovega varovanja, ohranjanja v dobrem stanju ali korekcije telesnega vonja.

## Pooblaščenec za nanomateriale

"Pooblaščenec za nanomateriale" je poseben profil, omejen na priglasitve na podlagi člena 16. Naloga pooblaščenca za nanomateriale je, da na zahtevo odgovorne osebe vnese nekatere podatke zgolj za priglasitev nereguliranih nanomaterialov; "**pooblaščenec za nanomateriale**" **ne more priglasiti izdelkov v okviru člena 13!**

Člen 16 Uredbe (ES) št. 1223/2009 o kozmetičnih izdelkih določa, da mora poleg priglasitve iz člena 13 odgovorna oseba Komisijo obvestiti o kozmetičnih izdelkih, ki vsebujejo nanomateriale, šest mesecev pred dajanjem teh izdelkov na trg. Vendar se določbe člena 16 ne nanašajo na nanometeriale, ki se uporabljajo kot barvila, konzervansi ali UV-filtri, ki jih ureja člen 14, razen če je to izrecno navedeno. Odgovorna oseba lahko za to pooblasti *pooblaščenca za nanomateriale*. .

## <span id="page-5-0"></span>**Distributer**

"Distributer" pomeni vsako fizično ali pravno osebo v dobavni verigi, ki ni proizvajalec ali uvoznik in ki omogoči dostopnost kozmetičnega izdelka na trgu Skupnosti. Distributerji morajo vnesti v CPNP nekatere podatke v zvezi z izdelki, ki jih dajejo na voljo, **samo če želijo izdelke dati na voljo v državi članici EU in prevedejo – na svojo pobudo – posamezne podatke v etiketi teh izdelkov zaradi uskladitve z nacionalno zakonodajo**. Odgovorna oseba mora zadevne izdelke pred tem registrirati v CPNP.

## EU Login

Storitev EU Login (prej znana kot: ECAS) je avtentifikacijska storitev Evropske komisije, ki omogoča dostop do različnih aplikacij in storitev, ki jih ponuja Evropska komisija.

## Okvirna formulacija

"Okvirna formulacija" pomeni formulacijo, ki navaja kategorijo ali funkcijo sestavin in njihovo maksimalno koncentracijo v kozmetičnem izdelku ali daje ustrezne kvantitativne in kvalitativne informacije, kadar kozmetični izdelek delno ali v celoti ni zajet v taki formulaciji.

## Uvoznik

"Uvoznik" pomeni vsako fizično ali pravno osebo s sedežem v Skupnosti, ki da kozmetični izdelek iz tretje države na trg Skupnosti.

## Lokalni administrator

Lokalni administrator je oseba, ki lahko upravlja zahteve za dostop do organizacije, s katero je povezana, in do podatkov organizacije. Te pravice veljajo samo za lokalne administratorje. Gre za vlogo v sistemu SAAS. Prvi uporabnik, ki v sistemu SAAS (SAnte Authorisation System – glej ključni izraz v nadaljevanju) ustvari organizacijo, da se zahteva dostop do CPNP, mora biti lokalni administrator te organizacije.

## Dostopnost na trgu

"Dostopnost na trgu" pomeni vsako dobavo kozmetičnega izdelka za distribucijo, porabo ali uporabo na trgu Skupnosti v okviru gospodarske dejavnosti, bodisi odplačno ali neodplačno.

## **Nanomaterial**

"Nanomaterial" pomeni netopen ali biološko obstojen in namenoma proizveden material z eno ali več zunanjimi dimenzijami ali notranjo strukturo v velikosti od 1 do 100 nm.

## **Organizacija**

Organizacija v CPNP pomeni ["Odgovorna oseba"](#page-7-0) (ali eno od njenih podorganizacij) ali ["Distributer"](#page-5-0). .

Člen 19(1) uredbe o kozmetičnih izdelkih določa: "*[...] kozmetični izdelki [so] dostopni na trgu samo, če so na primarni in sekundarni embalaži kozmetičnih izdelkov naslednje informacije v neizbrisni, čitljivi in vidni pisavi: (a) ime ali registrirano ime in naslov odgovorne osebe [...]*".

Ko v sistemu SAAS ustvarite organizacijo s profilom odgovorne osebe, mora ta ustrezati podatkom o odgovorni osebi, ki so vidni na označbi.

## Dajanje na trg

"Dajanje na trg" pomeni, da je kozmetični izdelek prvič dostopen na trgu Skupnosti.

## Ime izdelka

Ime izdelka mora biti dovolj podrobno, da omogoči specifično identifikacijo kozmetičnega izdelka.

Vključevati mora trgovsko ime/blagovno znamko, proizvodno linijo in specifično ime izdelka, kot je navedeno na embalaži. Celotno ime mora vključevati tudi funkcijo, razen če je del specifičnega imena izdelka.

Glej tudi informacije pri izrazu "Organizacija".

## <span id="page-7-0"></span>Odgovorna oseba

Na trg EU se lahko dajo le kozmetični izdelki, za katere je v EU določena "odgovorna" pravna ali fizična oseba. Odgovorna oseba zagotovi skladnost z obveznostmi, določenimi v [Uredbi \(ES\) št.](http://eur-lex.europa.eu/legal-content/EN/TXT/?uri=CELEX:02009R1223-20140829) 1223/2009.

Kdo je odgovorna oseba?

- Če se izdelek proizvaja v EU (in ni naknadno izvožen in ponovno uvožen v EU) in daje na trg v EU, se šteje, da je odgovorna oseba proizvajalec EU (razen če ni imenovana druga oseba s sedežem v EU).
- Če se izdelek proizvaja v EU (in ni naknadno izvožen in ponovno uvožen v EU) in daje na trg v EU, vendar ima proizvajalec sedež zunaj EU, je treba imenovati odgovorno osebo, ki ima sedež v EU.
- Distributer je odgovorna oseba, kadar da na trg kozmetični izdelek s svojim imenom ali pod svojo blagovno znamko ali če izdelek, ki je že na trgu, spremeni tako, da to vpliva na skladnost z veljavnimi zahtevami.
- Za uvožene kozmetične izdelke, proizvedene v državi zunaj EU, je vsak uvoznik odgovorna oseba za kozmetične izdelke, ki jih da na trg, in mora zahtevati profil odgovorne osebe (razen če ni bila imenovana druga oseba s sedežem v EU).

Prevod informacij o kozmetičnem izdelku, ki je že na trgu, se ne šteje za tako spremembo izdelka, ki lahko vpliva na skladnost z veljavnimi zahtevami iz te uredbe.

## SAAS

SAAS (sistem Generalnega direktorata za zdravje in varnost potrošnikov (GD SANTE) za odobritve) uporabnikom omogoča odprtje profila in dodelitev pravic dostopa do določene aplikacije Evropske komisije. Ta aplikacija upravlja prav pravice dostopa.

Ime ali registrirano ime in naslov odgovorne osebe se navedeta na označbi kozmetičnih izdelkov.

## Odtenek

Posamezna različica kozmetičnega izdelka glede na barvo.

Na primer: imena različnih barv iste šminke (npr. "prava rdeča", "rubinasto rdeča", "živo rdeča").

## <span id="page-8-0"></span>**Začetek**

## <span id="page-8-1"></span>**Sistemske zahteve**

Za povezavo s CPNP sta potrebna:

- spletna povezava;
- računalnik z ločljivostjo zaslona vsaj 1 024 x 768 slikovnih pik.

CPNP je optimiziran za novejše različice programov Microsoft Internet Explorer, Mozilla Firefox ali Google Chrome (z omogočenim delovanjem JavaScript in piškotkov).

## <span id="page-8-2"></span>**Registracija**

Uporabnik za dostop do CPNP potrebuje **uporabniško ime**, **geslo**, **organizacijo**, **vlogo** in **profil**.

Potrebna sta dva sistema:

- EU Login sistem EU Login (prej znan kot: ECAS), ki omogoča dostop do različnih aplikacij in storitev, ki jih ponuja Evropska komisija.
- Sistem Generalnega direktorata za zdravje in varnost hrane (GD SANTE) za odobritve (SAAS).Ta sistem uporabniku zagotavlja organizacijo, vlogo in profil za pravice dostopa do določene aplikacije Evropske komisije, v tem primeru do CPNP .

## <span id="page-9-0"></span>**Zagon sistema CPNP**

Za zagon sistema CPNP preprosto vtipkajte naslednji URL v naslovno vrstico svojega brskalnika:

<https://webgate.ec.europa.eu/cpnp>

Ko boste prvič dostopali do CPNP, boste videli naslednjo spletno predstavitev:

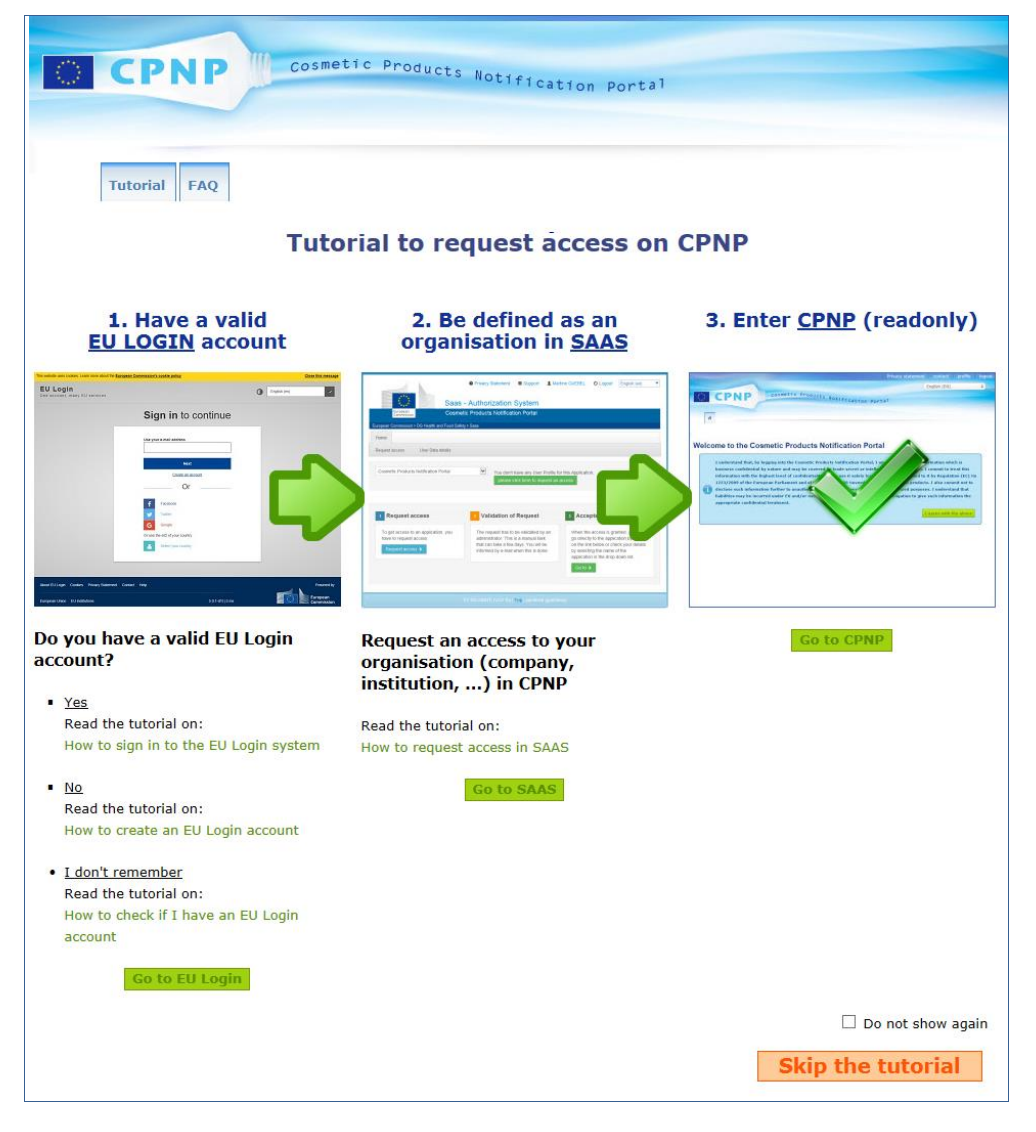

- S to spletno predstavitvijo je pojasnjeno, kako uporabljati avtentifikacijska sistema EU Login in SAAS ter kako dostopati do CPNP . Lahko jo preskočite s klikom na gumb **Skip the tutorial**
- Če si ob ponovnem dostopu do CPNP ne želite ponovno ogledati spletne predstavitve , izberite potrditveno polje **Ne kaži več**. Dokler ne izbrišete piškotkov, boste tako do spletne predstavitve dostopali le prek zavihka "Uporabne povezave".

## <span id="page-10-1"></span><span id="page-10-0"></span>**Spoznavanje vmesnika**

## Domača stran CPNP

Domača stran in nadaljnje strani se lahko nekoliko razlikujejo glede na profil uporabnika (tj. odgovorna oseba ali distributer). To je podrobneje opisano v tem priročniku za uporabo.

Na domači strani CPNP boste občasno morda opazili polje z informacijami. Namenjeno je seznanjanju z vsemi novimi informacijami glede aplikacije (npr. novimi razpoložljivimi funkcijami, namigi, navodili, vzdrževalnimi deli).

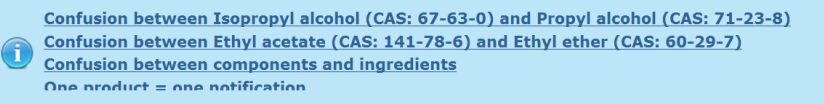

## <span id="page-10-2"></span>Komponente vmesnika

Na domači strani se lahko prikažejo naslednji meniji, odvisno od profila uporabnika:

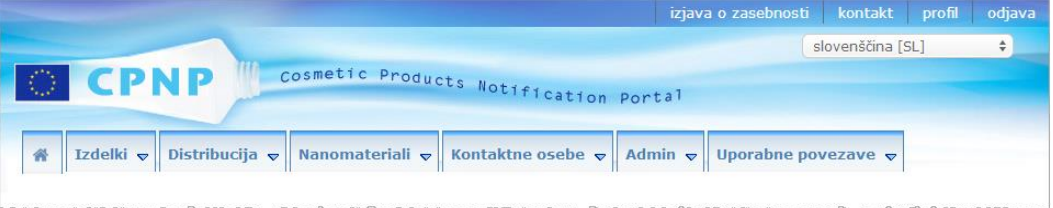

## Menijska vrstica

Menijska vrstica vsebuje naslednje menije: **Domov**, **Izdelki**, **Distribucija, Nanomateriali, Kontaktne osebe, Admin** in **Uporabne povezave**.

## **Domov ( )**

Ta meni uporabite, da se vrnete na domačo stran.

#### **Izdelki**

Meni Izdelki vsebuje naslednje menijske možnosti:

**Moje priglasitve**

Ta menijska možnost prikazuje pregled vseh izdelkov (tj. osnutkov in priglašenih izdelkov), ki so izrecno povezani z vašo odgovorno osebo/organizacijo.

**Priglasi izdelek**

Ta menijska možnost odgovornim osebam omogoča, da priglasijo eno- ali večkomponentne izdelke.

**Preprosto iskanje**

Ta menijska možnost vam omogoča, da izdelke ali komponente (sedanje in pretekle različice) poiščete na podlagi ključnih besed.

**Napredno iskanje**

Ta menijska možnost vam omogoča, da izdelke ali komponente (sedanje in pretekle različice) poiščete na podlagi več meril.

## **Distribucija**

Meni **Distribucija** je na voljo za odgovorno osebo in distributerje. Kot distributer boste lahko v tem meniju vnašali priglasitve distribucije in iskali priglasitve, ki ste jih že vnesli v sistem.

## **Kontaktne osebe**

Meni **Kontaktne osebe** je na voljo samo za odgovorne osebe. Kot odgovorna oseba boste lahko v tem meniju upravljali (ustvarjali, spreminjali, brisali) in iskali kontaktne podatke vseh kontaktnih oseb, povezanih z vašo organizacijo. Za podrobnosti glej ["Upravljanje kontaktnih oseb"](#page-46-0), str. [44.](#page-46-0)

#### **Nanomateriali**

Meni **Nanomateriali** se uporablja za priglasitev nanomaterialov. [Uredba \(ES\)](http://eur-lex.europa.eu/legal-content/EN/TXT/?uri=CELEX:02009R1223-20140829)  št. [1223/2009](http://eur-lex.europa.eu/legal-content/EN/TXT/?uri=CELEX:02009R1223-20140829) v členu 16 določa, da mora poleg priglasitve iz člena 13 odgovorna oseba Komisijo v elektronski obliki obvestiti o kozmetičnih izdelkih, ki vsebujejo nanomateriale, šest mesecev pred dajanjem teh izdelkov na trg. Ta konkretni modul ne bo opisan v tem priročniku, temveč v drugem posebnem priročniku, ki je na voljo v meniju **Uporabne povezave > ČLEN 16**.

### **Admin**

Možnost **Kopiraj svoje izdelke k drugi odgovorni osebi** v tem meniju lahko po potrebi uporabite za prenos svojih izdelkov k drugi odgovorni osebi (npr. v primeru združitve ali spremembe imena odgovorne osebe). Kopija izbranih izdelkov se bo kot OSNUTEK shranila pod novo imenovano odgovorno osebo. Kopirajo se vse informacije, razen informacij na embalaži in označbi ter podatkov o kontaktni osebi. V meniju Admin bo za uporabnike, ki so del organizacije s podorganizacijami, na voljo tudi dodatna možnost **Premakni izdelke**. Ta možnost se uporabi za premik izdelkov iz glavne organizacije ali ene od njenih podorganizacij v drugo podorganizacijo ali glavno organizacijo.

#### **Uporabne povezave**

Ta meni zagotavlja povezave do spletne predstavitve, pogosto zastavljenih vprašanj (FAQ), vprašanj in odgovorov o nanomaterialih, dokumentacije o členu 13 (tj. uporabniškega priročnika, okvirnih formulacij, kat./okvirov/sproženih vprašanj + svežnja navodil za uporabo spletne storitve za naložitev) in členu 16 (tj. uporabniškega priročnika), zunanjih povezav (SAAS, CosIng), [Uredbe \(ES\) št.](http://eur-lex.europa.eu/legal-content/EN/TXT/?uri=CELEX:02009R1223-20140829) 1223/2009 o kozmetičnih izdelkih, obvestil o sproščanju snovi.

## <span id="page-11-0"></span>Zgornja vrstica povezav

Zgornja vrstica povezav zagotavlja povezave za hiter dostop do: **Izjave o zasebnosti**, **Kontakta**, **Profila** in **Odjave**.

#### **Izjava o zasebnosti**

Ta hiperpovezava odpre izjavo o zasebnosti v CPNP.

#### **Kontakt**

Z uporabo te hiperpovezave pošljete e-sporočilo v namenski poštni predal CPNP.

#### **Profil**

Z uporabo te hiperpovezave preverite svoj profil CPNP, vključno s svojim imenom, enaslovom, jezikom, poštnim naslovom; identifikator, ime, kontaktni e-naslov, profil in vse druge znane informacije o svoji organizaciji.

## **Odjava**

Z uporabo te povezave se odjavite iz sistema.

## Polje za izbiro jezika

V polju za izbiro jezika desno zgoraj na vsaki strani spremenite jezik vmesnika.

#### **Opomba:**

Vmesnik CPNP in ta priročnik za uporabo sta izvorno v angleščini. V primeru dvoma uporabite angleško različico kot referenco, morebitne ugotovljene nedoslednosti v drugih jezikih pa sporočite na naslov [grow-cpnp@ec.europa.eu.](mailto:grow-cpnp@ec.europa.eu)

## <span id="page-13-0"></span>**Uporaba CPNP**

## <span id="page-13-2"></span><span id="page-13-1"></span>**Odgovorne osebe –upravljanje priglasitev v skladu s členom 13(1) in 13(2)**

## Priglasitev izdelkov

V skladu s členom 13(1) [Uredbe \(ES\) št.](http://eur-lex.europa.eu/LexUriServ/LexUriServ.do?uri=OJ:L:2009:342:0059:0209:en:PDF) 1223/2009 morajo odgovorne osebe v CPNP predložiti različne informacije, preden dajo kozmetični izdelek na trg EU; v skladu s členom 13(2) mora odgovorna oseba ob dajanju kozmetičnega izdelka na trg v CPNP predložiti tudi originalno označbo, in kadar je zadosti čitljiva, fotografijo ustrezne embalaže.

Odgovorne osebe ti zahtevi izpolnijo z uporabo možnosti **Priglasi izdelek** v meniju **Izdelki**.

- **Za priglasitev izdelka** 
	- 1. V meniju **Izdelki** izberite **Priglasi izdelek**.

*Rezultat:* Na začetni strani *Dodaj nov izdelek* morate najprej izbrati vrsto izdelka, ki ga želite priglasiti:

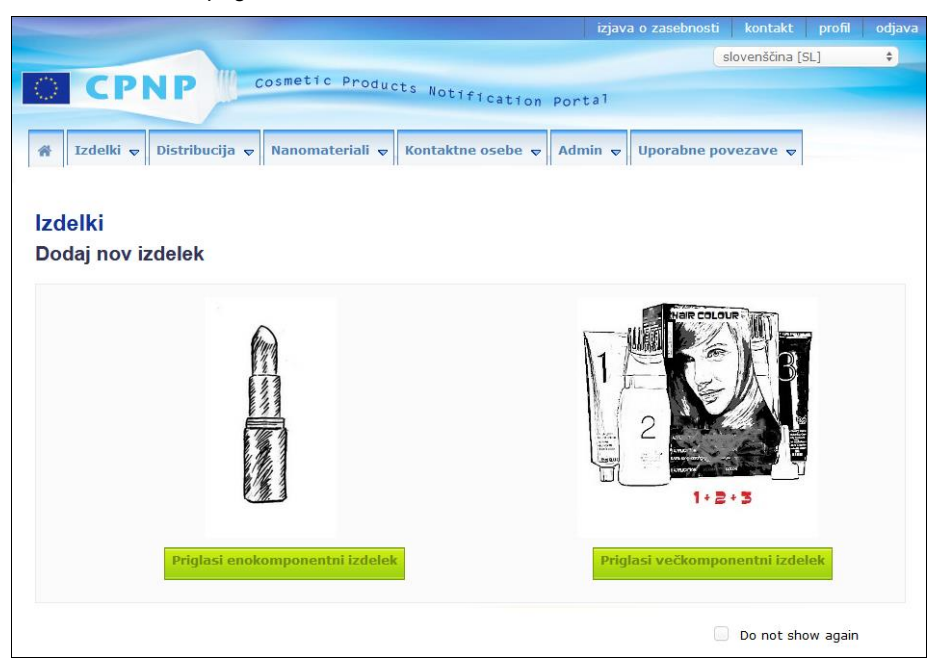

- 2. Izberite vrsto izdelka, ki ga želite priglasiti.
- 3. Stran s podatki o izdelku izpolnite z vsemi informacijami, ki jih imate o izdelku (za podrobnosti o posameznem zavihku/polju glej naslednje strani).
- 4. Priglasitev shranite kot osnutek (tj. če ne vsebuje vseh obveznih informacij) tako, da kliknete **Shrani kot osnutek** in odgovorite na potrditveno sporočilo (samo če ste navedli, da izdelek vsebuje snovi CMR in/ali nanomateriale – glej see ['Zavihek](#page-19-0)  "[Podatki o izdelku",](#page-19-0) str. [17\)](#page-19-0):

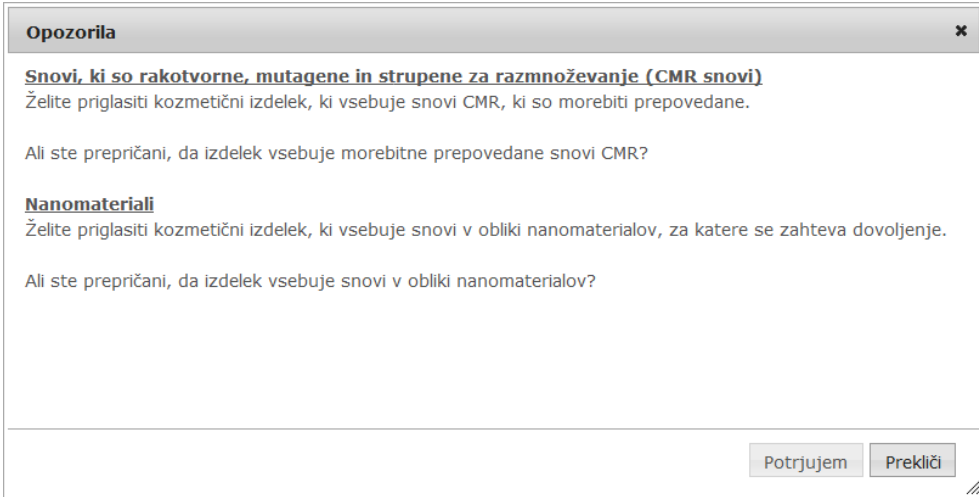

Izpolniti je treba vsaj ime izdelka/komponente ter ustrezni jezik (označeno z**\*\***). ali

Ko so informacije o priglasitvi popolne in so izpolnjena vsa obvezna polja (označena z**\***), kliknite **Priglasi**. Informacije bodo nato na voljo pristojnim organom in centrom za zastrupitve. Priglasitve takrat ne bo več mogoče izbrisati. Mogoče jo bo samo posodobiti.

## <span id="page-15-1"></span>I. Priglasitev enokomponentnega izdelka

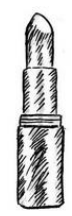

*Enokomponentni izdelek je izdelek, ki je sestavljen iz enega samega elementa (npr. posamezna steklenička šampona).*

## <span id="page-15-0"></span>**Zavihek** "**Splošne informacije**"

Zavihek **Splošne informacije** omogoča odgovorni osebi, da vnese naslednje informacije o izdelku:

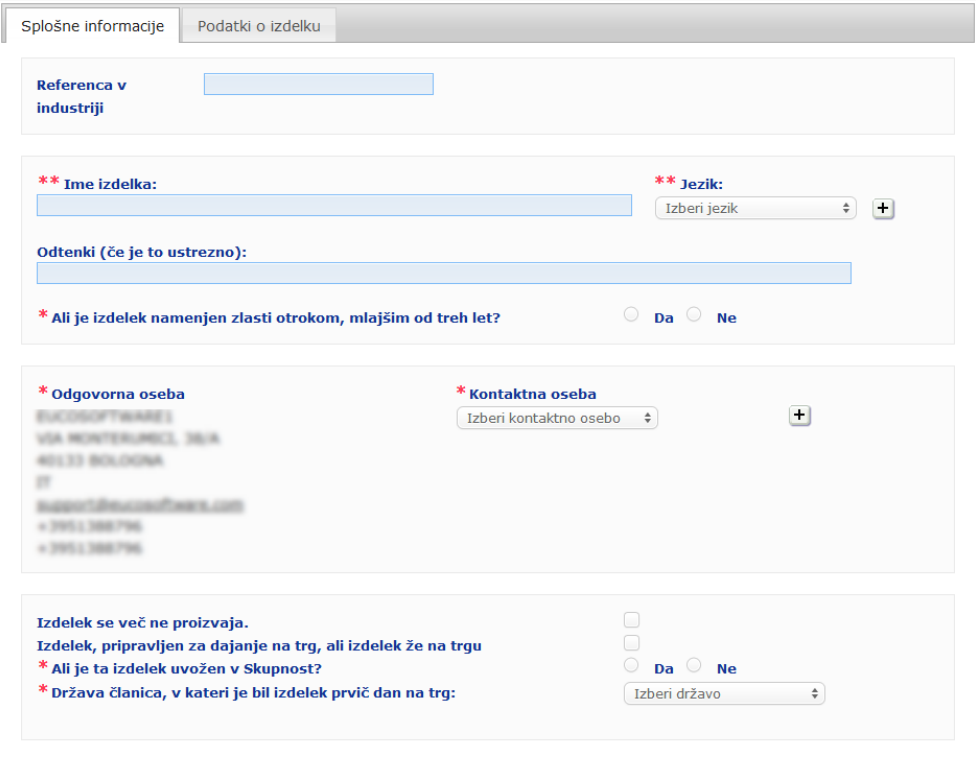

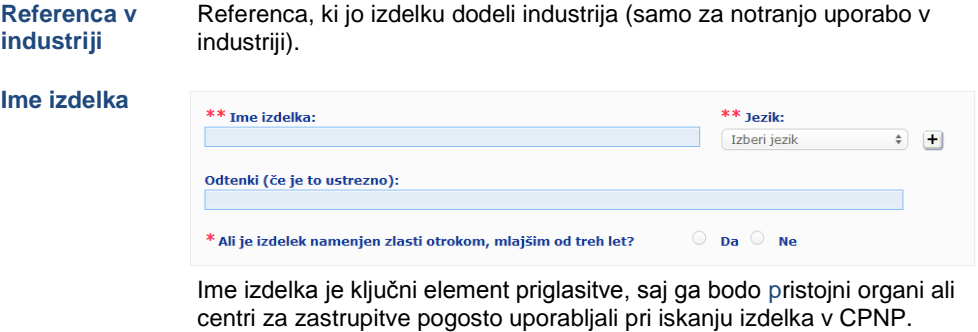

## **Pomembno**

Ime izdelka mora biti dovolj podrobno, da omogoči posebno identifikacijo kozmetičnega izdelka. Vključevati mora **trgovsko ime/blagovno znamko**, **proizvodno linijo** ter **specifično ime** izdelka, kot je navedeno na izdelku. Celotno ime mora vključevati **funkcijo**, razen če je del specifičnega imena izdelka.**Primeri:** 

- 1. trgovsko ime/blagovna znamka
- 2. proizvodna linija
- 3. specifično ime (vključno s funkcijo)

Popolno ime izdelka je:

#### **trgovsko ime/blagovna znamka + proizvodna linija + specifično ime (vključno s funkcijo),** *na primer:*

- Novea + korekcija in sijaj + krema za glajenje
- Elisa Ardin + petminutna krema + intenzivni obnovitveni balzam za ustnice
- Chenal + Hydra Star + intenzivni vlažilni polnilni serum
- Yves St Vincent + Opium Bleu + parfumska voda

#### **Jezik**

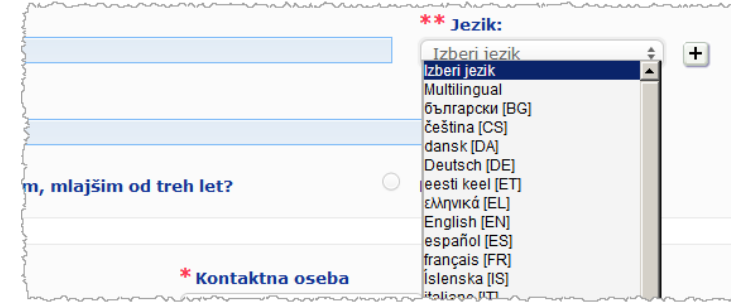

Ko je na trg dan izdelek z imenom, ki je prevedeno v različne jezike, mora biti vsako od teh imen omenjeno v priglasitvi skupaj z ustreznim jezikom (ki se izbere v izbirnem polju).

Simbol  $\pm$  poleg polja za izbiro jezika omogoča odgovorni osebi, da doda prevode imena izdelka in izbere ustrezne jezike. Na primer:

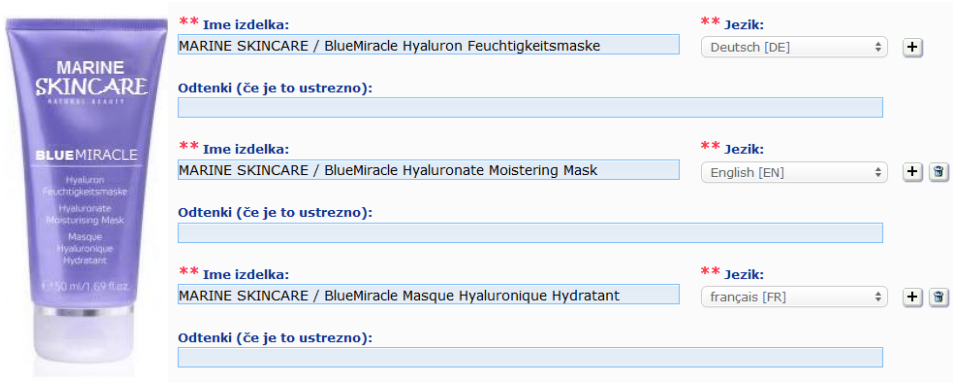

Če želite izbrisati prevod imena izdelka, samo kliknite poleg ustreznega jezika.

Če je ime izdelka enako v vseh jezikih, ga lahko navedete samo enkrat, v izbirnem polju pa izberete "Multilingual". Vendar pa možnosti "Multilingual" ni mogoče izbrati, če je ime izdelka enako v nekaterih jezikih, vendar drugačno v drugih. V tem primeru je treba v sistem vnesti ločeno vse jezikovne različice imena izdelka. Tudi kadar je ime izdelka enako v nekaterih jezikih, ga je treba ponoviti in ob njem navesti ustrezni jezik.

*Izjava o omejitvi odgovornosti: Tukaj prikazani izdelek ni dejanski izdelek; ime in vse njegove oznake so izmišljeni zgolj zaradi ponazoritve.*

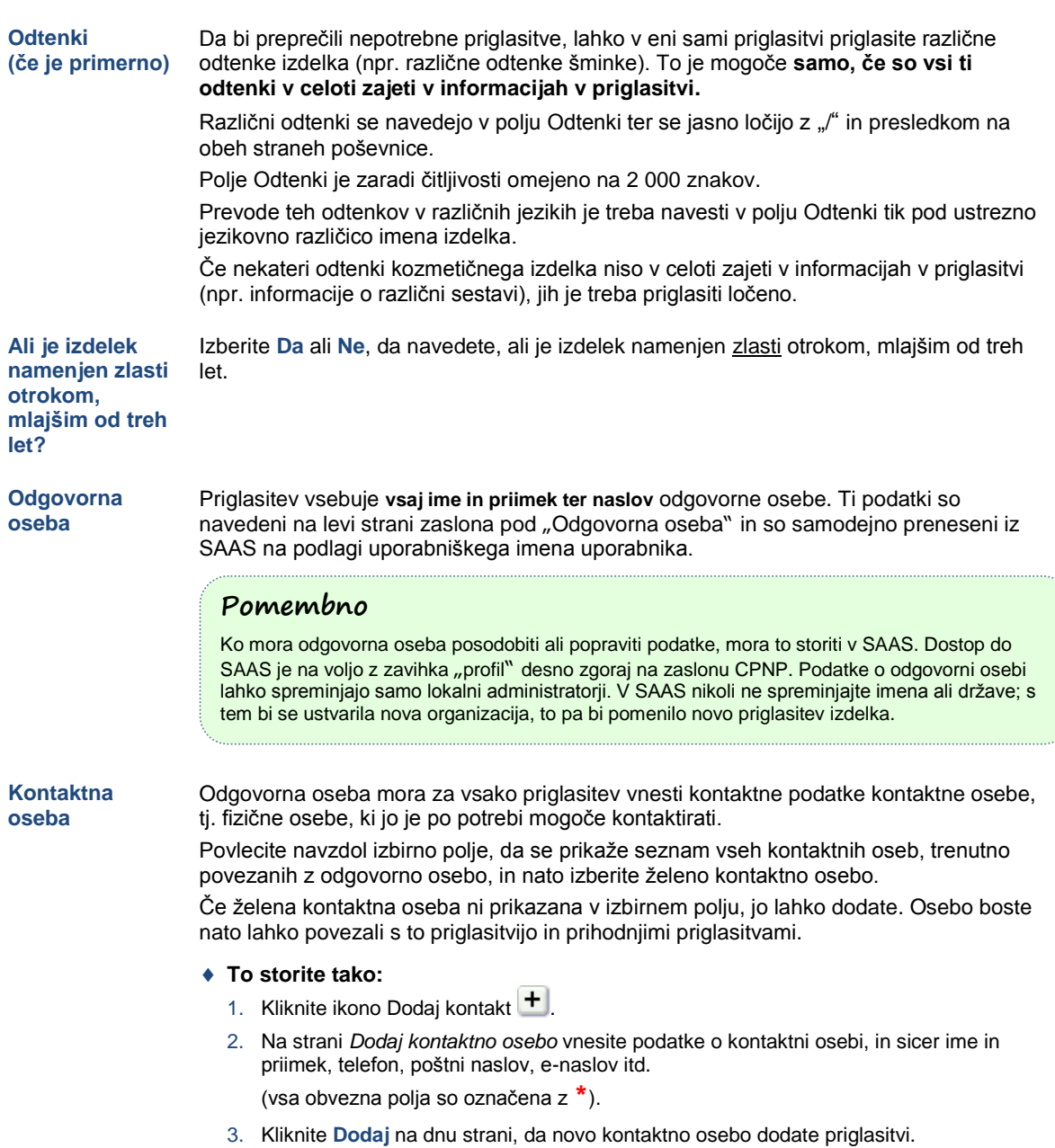

 $\overline{\phantom{a}}$ 

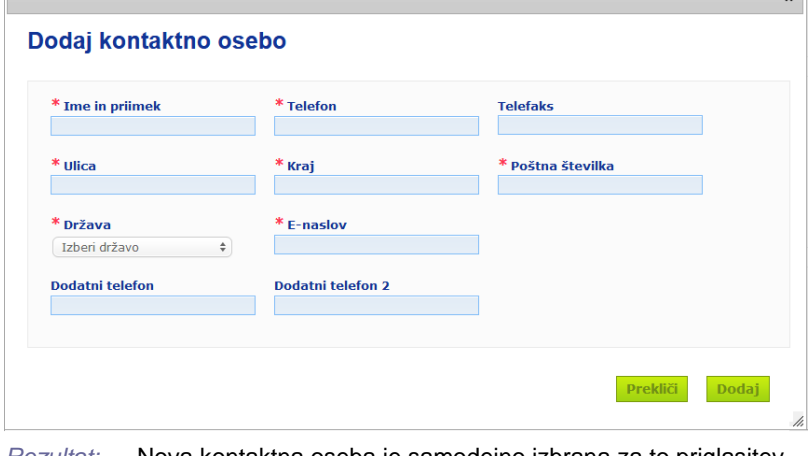

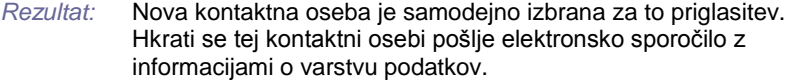

 $\overline{\phantom{0}}$ 

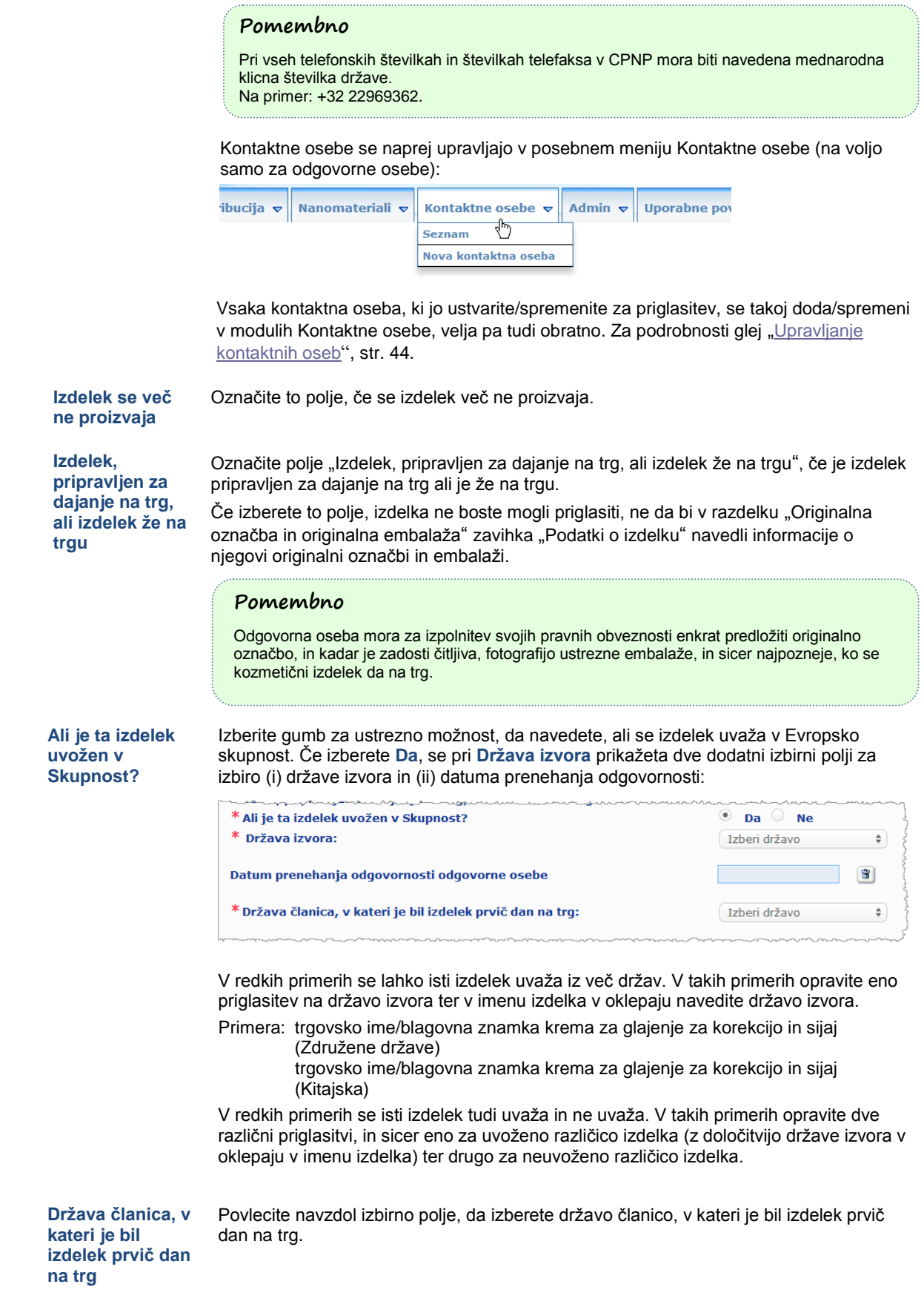

#### <span id="page-19-0"></span>**Zavihek** "**Podatki o izdelku**"

Zavihek *Podatki o izdelku* je sestavljen iz štirih različnih razdelkov:

**Snovi, ki so rakotvorne, mutagene ali strupene za razmnoževanje (CMR)**

V tem razdelku navedite, ali izdelek vsebuje snovi, ki so v skladu z delom 3 Priloge VI k Uredbi (ES) št. [1272/2008](http://eur-lex.europa.eu/LexUriServ/LexUriServ.do?uri=OJ:L:2008:353:0001:1355:en:PDF) opredeljene kot rakotvorne, mutagene ali strupene za razmnoževanje (CMR), kategorije 1A ali 1B.

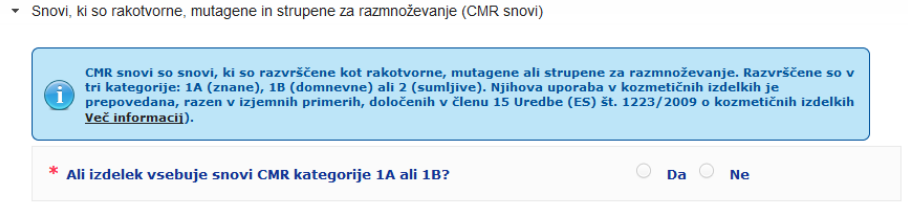

Če izdelek vsebuje take snovi in ste na vprašanje odgovorili **Da**, boste morali vsako od teh snovi opredeliti na podlagi njenega imena po INCI/kemijskega imena/imena po IUPAC, številke CAS ali številke ES:

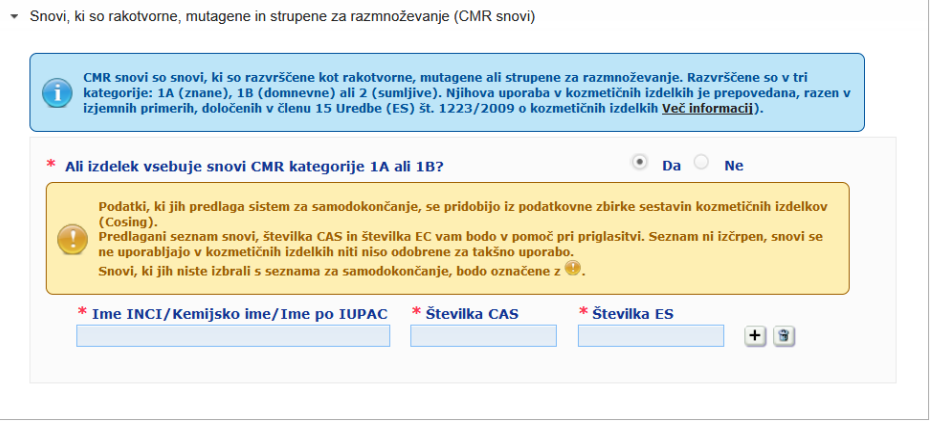

Pri vnosu teh informacij si lahko pomagate tako, da imena ter številki CAS in ES prenesete iz CosIng, če so na voljo. Postopek je opisan v nadaljevanju.

- **1.** V ustrezno vnosno polje vtipkajte prve črke ali številke iskanega imena po INCI/kemijskega imena/imena po IUPAC, številke CAS ali številke ES.
- **2.** Na seznamu zadetkov za snovi izberite ustrezno snov:

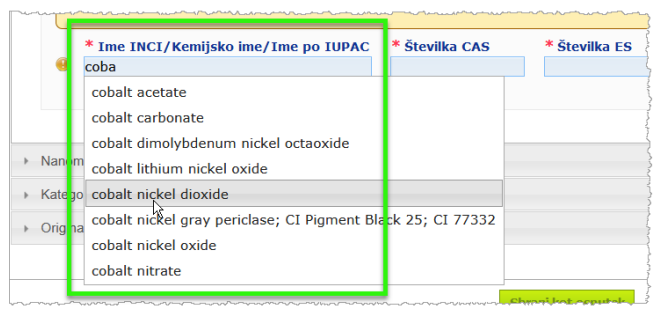

**3.** Če želite dodati več snovi, kliknite  $\pm$  in ponovite postopek.

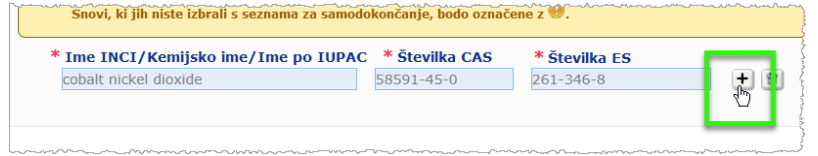

#### **Pomembno**

Seznama sestavin, prenesenih iz CosIng, ni mogoče filtrirati tako, da bi vključeval samo snovi CMR kategorije 1A ali 1B. Prav tako lahko seznam sestavin, prenesenih iz CosIng, vključuje sestavine, ki niso namenjene uporabi v kozmetičnih izdelkih. Preveriti morate, ali so zagotovljene informacije popolne in točne, ter jih po potrebi spremeniti.

**Nanomateriali** V tem razdelku navedite, ali izdelek vsebuje snovi, ki so v skladu s členom 2(1) [Uredbe](http://eur-lex.europa.eu/LexUriServ/LexUriServ.do?uri=OJ:L:2009:342:0059:0209:en:PDF) (ES) št. [1223/2009](http://eur-lex.europa.eu/LexUriServ/LexUriServ.do?uri=OJ:L:2009:342:0059:0209:en:PDF) o kozmetičnih izdelkih opredeljene kot nanomateriali.

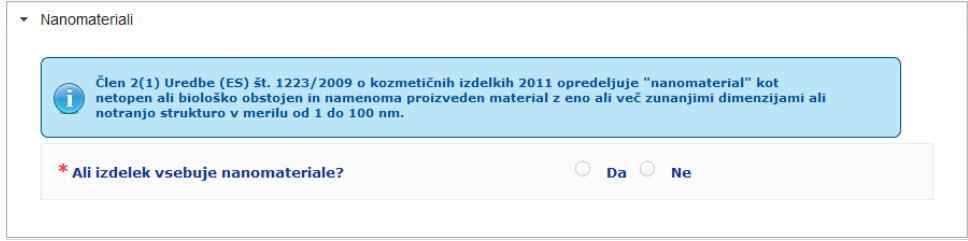

Če na to vprašanje odgovorite **Da**, se bo pojavila naslednja dodatna skupina možnosti:

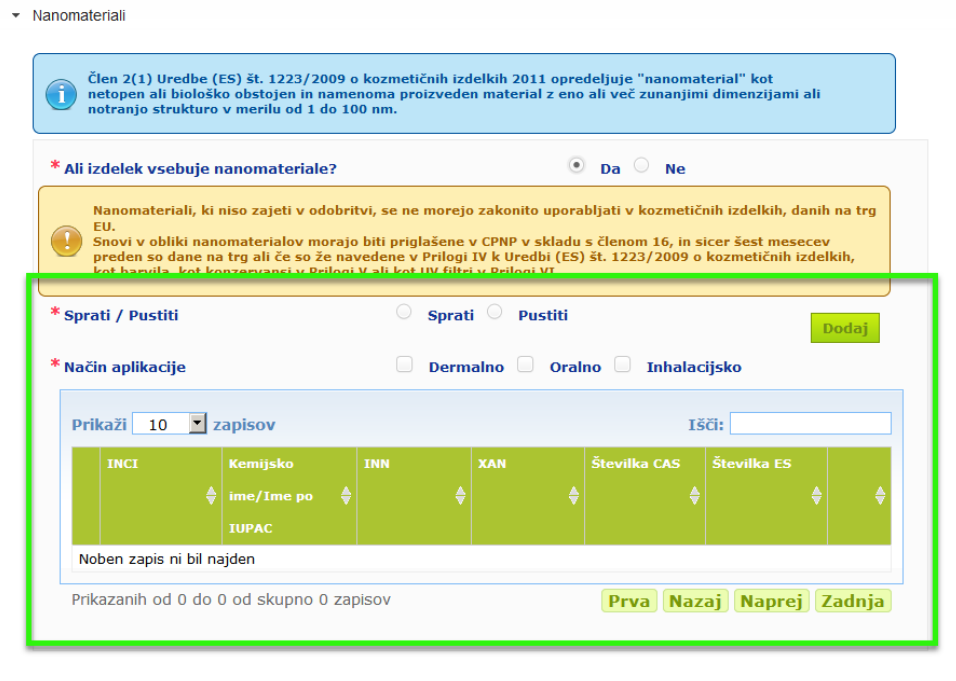

CPNP vas bo najprej pozval, da odgovorite na dve vprašanji o pogojih izpostavljenosti:

- ali je izdelek treba sprati ali pustiti?
- kakšen je način aplikacije (dermalen, oralen in/ali inhalacijski)?
- **Dodajanje nanomateriala priglasitvi** 
	- 1. Kliknite **Dodaj**.

*Rezultat:* Pojavi se okno, v katerem lahko poiščete nanomaterial v CosIng:

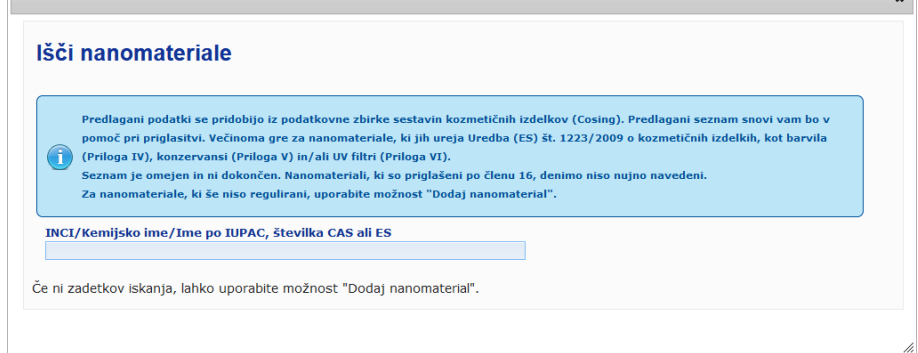

2. Pri vnosu teh informacij si lahko pomagate tako, da imena po INCI, IUPAC, INN, številki CAS ali ES prenesete iz CosIng, če so na voljo.

Postopek je opisan v nadaljevanju:

 $\mathbf{r}$ 

– v vnosno polje vtipkajte vsaj prvi dve črki ali številki iskanega imena po INCI, IUPAC, INN, številki CAS ali ES. Prikazani bodo vsi zadetki za postavke iz CosIng,

## **Pomembno**

Prav tako lahko seznam nanomaterialov, prenesenih iz CosIng, vključuje sestavine, ki niso namenjene uporabi v kozmetičnih izdelkih. Preveriti morate, ali so zagotovljene informacije popolne in točne, ter jih po potrebi spremeniti. Funkcija CosIng za iskanje bo poiskala nanomateriale in nanomateriale na podlagi člena 16.

– kliknite  $\pm$  poleg želene postavke v preglednici rezultatov iskanja:

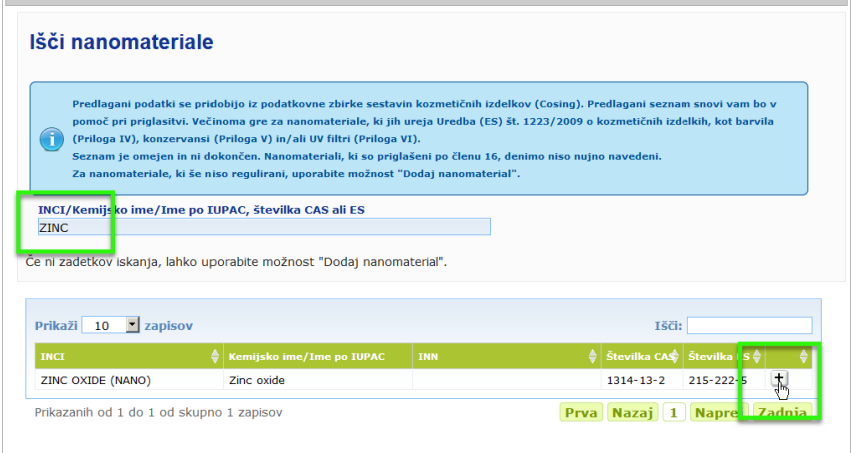

#### – preverite informacije o izbrani postavki in nato kliknite **Dodaj**:

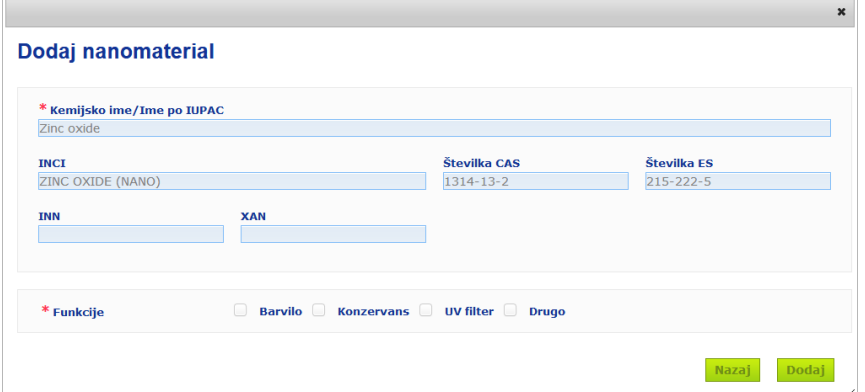

Informacije o "Barvilih", "Konzervansih" in/ali "UV-filtrih" se samodejno prenesejo iz CosIng; možnost "Drugo" se samodejno prenese iz člena 16 CPNP (Nanomateriali → Priglasi nanomaterial). Obvezna je najmanj ena funkcija; če dodate nekatere funkcije (npr. "Konzervans"), se bo pojavilo okno:

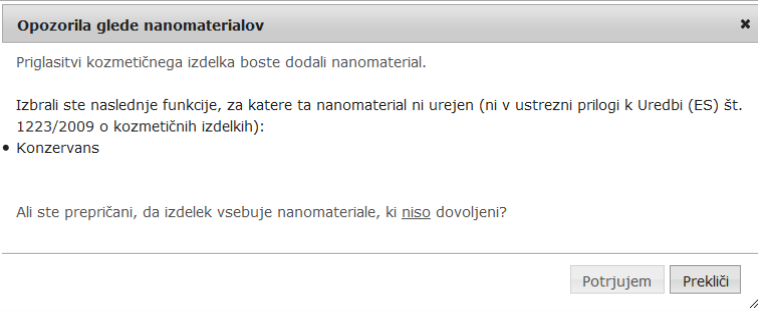

 $\Box$ 

#### ali

Če iskani nanomaterial ni najden, ga lahko dodate z uporabo gumba **Dodaj nov nanomaterial** desno zgoraj na strani *Išči nanomateriale*:

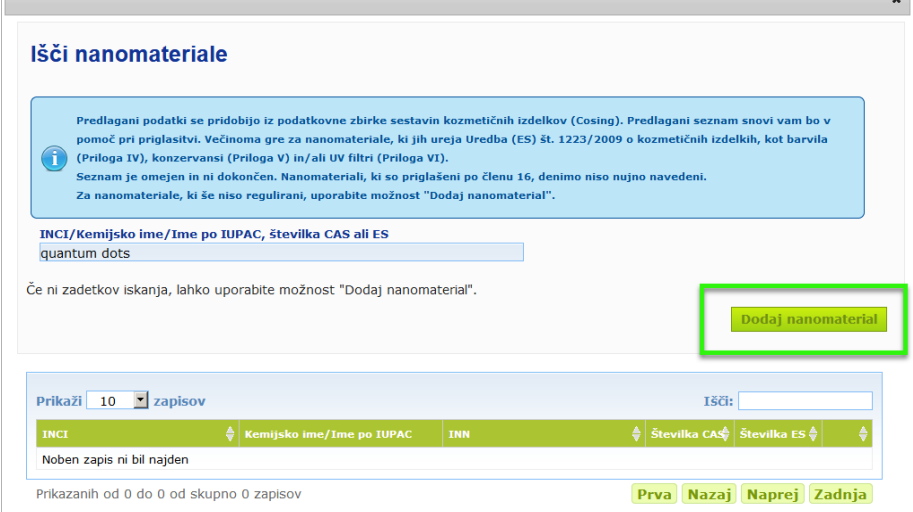

Nato boste lahko vse podatke o nanomaterialu vnesli na novo stran:

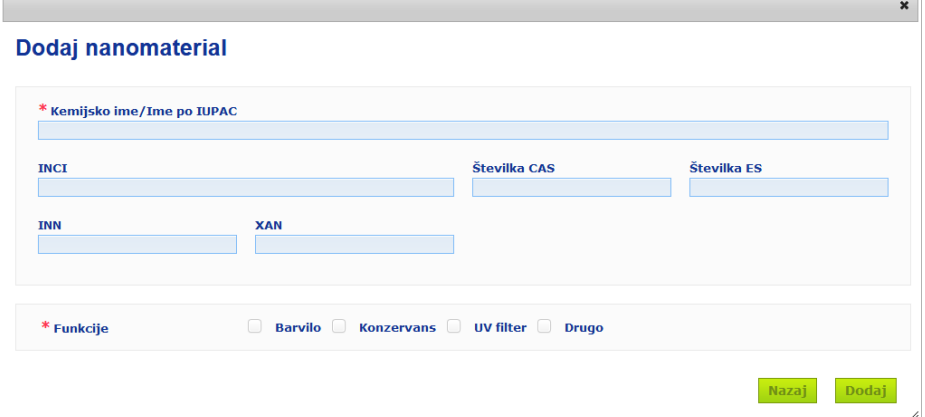

## **Urejanje nanomaterialov**

Stare ali novoustvarjene nanomateriale lahko urejate z uporabo ikone oleg izbranega nanomateriala:

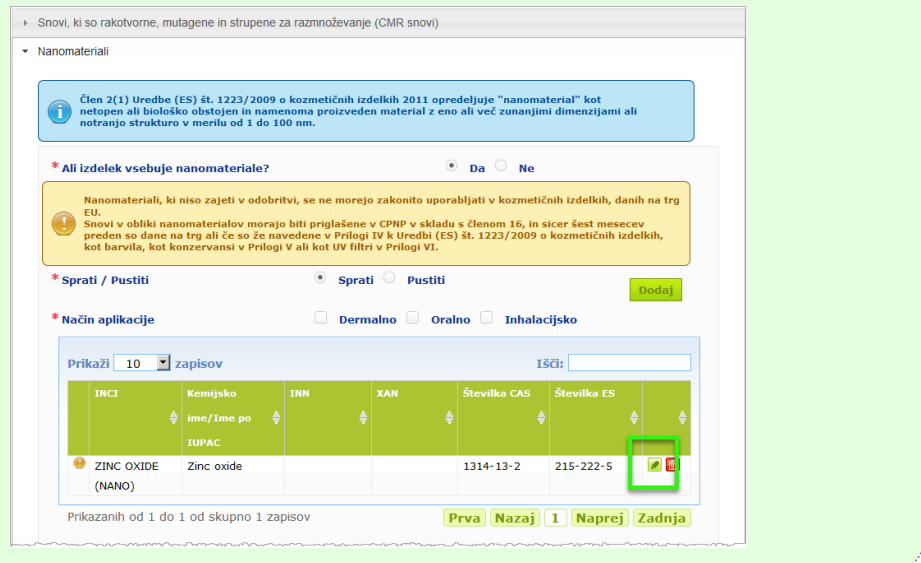

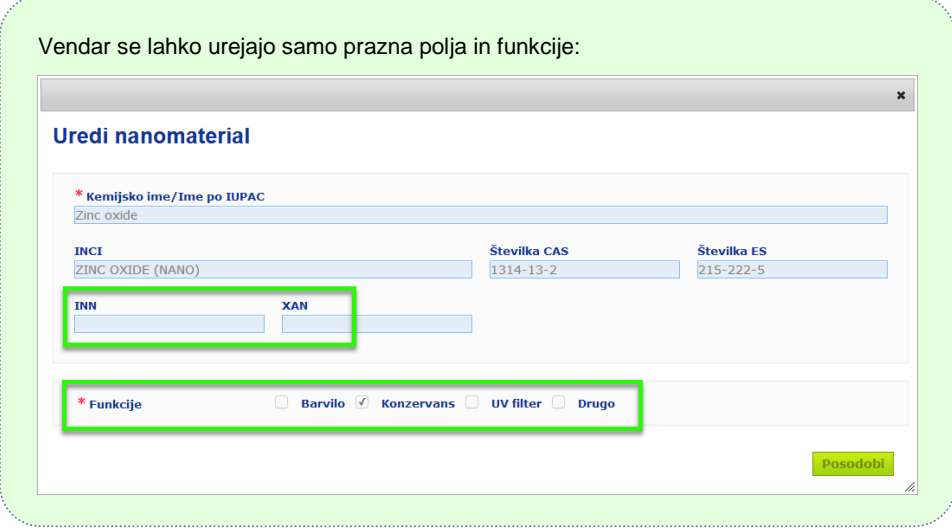

#### **Kategorija in okvirna formulacija**

## Razdelek *Kategorija in okvirna formulacija* se uporablja za vnos naslednjih informacij:

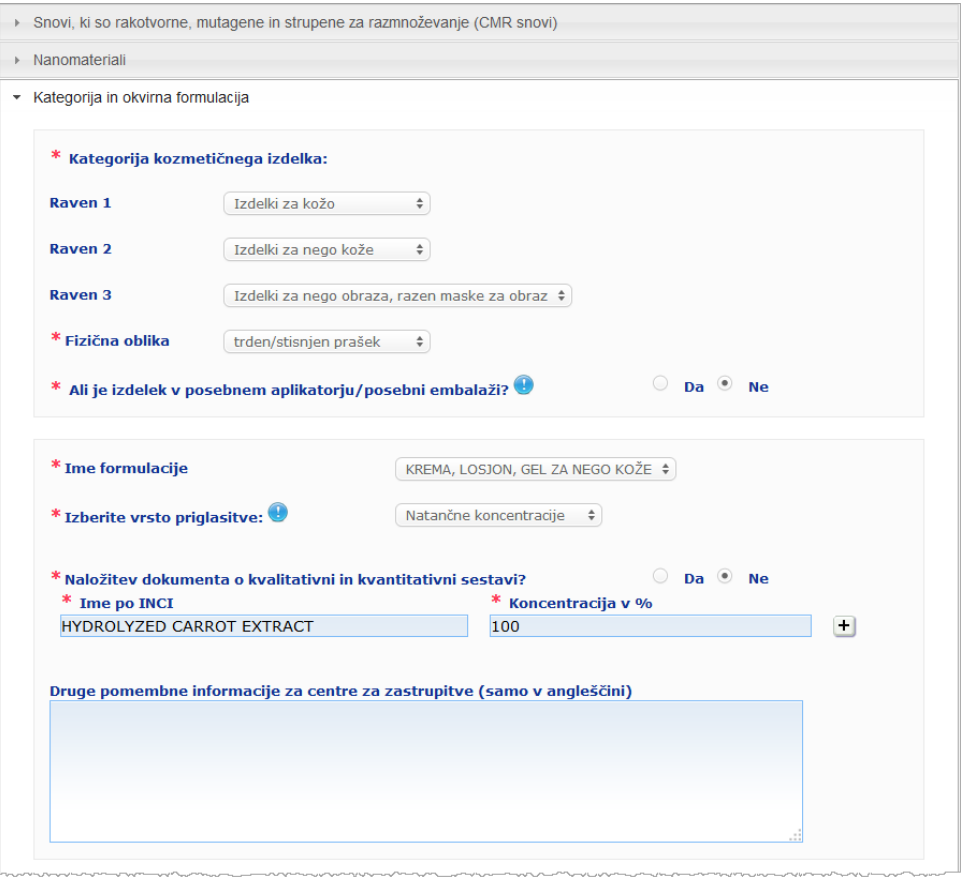

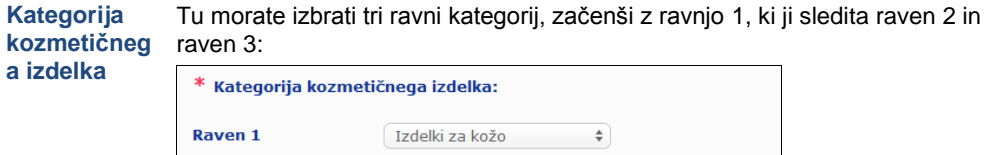

 $\qquad \quad \ \ \, \bullet$ 

Izdelki za nego kože

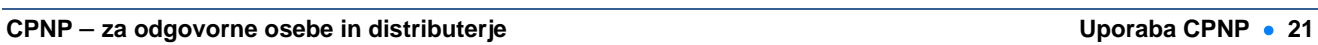

Raven 2

Raven 3

#### **Pomembno**

V nekaterih redkih primerih imajo izdelki lahko več "funkcij", zaradi česar lahko spadajo v različne kategorije. V teh primerih je za kategorizacijo kozmetičnega izdelka treba upoštevati glavno funkcijo.

Izbira kategorije na ravni 1 določa kategorije, ki so na voljo na ravni 2, izbira kategorije na ravni 2 pa določa kategorije, ki so na voljo na ravni 3. Vse obstoječe kategorije so na voljo pod zavihkom CPNP "Uporabne povezave".

#### **Fizična oblika**

Povlecite navzdol izbirno polje, da izberete fizično obliko izdelka.

**Opomba:** "tekočina" vključuje formulacije (npr. raztopine ali mleka) z nizko viskoznostjo, običajno pod 10 000 cP.

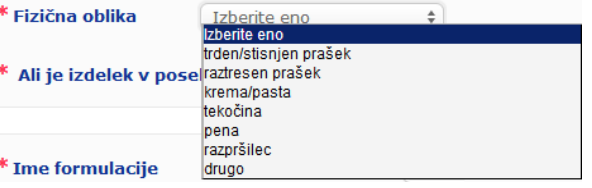

**Ali je izdelek v posebnem aplikatorju/p osebni embalaži?**

Izberite **Da** ali **Ne**, da navedete, ali je izdelek v običajni kozmetični embalaži, ki ni pod pritiskom (npr. steklenička, lonček ali vrečica), ali pa je v posebnem aplikatorju ali posebni embalaži. Te informacije lahko centrom za zastrupitve omogočijo, da spremenijo oceno tveganja v primeru nujnega zdravljenja.

S klikom na **U** lahko vidite možne posebne aplikatorje in posebne embalaže.

Če odgovorite **Da**, izberite ustrezen aplikator/embalažo z izbirnega seznama:

 $\ast$  Ali je izdelek v posebnem aplikatorju/posebni embalaži?  $\bullet$ \* Aplikator/embalaža

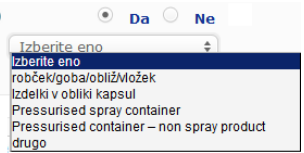

 $M_{\odot}$ 

Če na izbirnem seznamu izberete **Drugo**, boste pozvani, da predlagate naziv aplikatorja/embalaže (po možnosti v angleščini). Skupina za vzdrževanje CPNP bo upoštevala vse predlagane nazive aplikatorjev/embalaž pri oblikovanju novih nazivov aplikatorjev/embalaž ali po potrebi pri posodobitvi obstoječih:

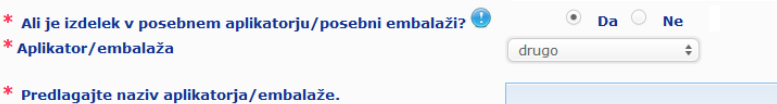

**Ime formulacije**

Izbirno polje **Ime formulacije** je omogočeno šele, ko izberete ravni kategorij v razdelku **Kategorija kozmetičnega izdelka** zgoraj. Glede na izbrane ravni vam bo za izbor ponujen ustrezen seznam možnih imen formulacije. Povlecite navzdol izbirno polje, da izberete ustrezno ime formulacije. Ime formulacije določa podrobnejšo kategorizacijo izdelka, ki je dostopna samo centrom za zastrupitve.

**Pomembno**

Izbira imena formulacije ne pomeni, da boste priglasili izdelek z določeno okvirno formulacijo. Po izbiri imena formulacije boste še vedno lahko opravili priglasitev kot določeno okvirno formulacijo, prijavo natančnih koncentracij ali prijavo območij koncentracije.

Če na izbirnem seznamu izberete **Drugo**, boste pozvani, da predlagate ime formulacije (po možnosti v angleščini). Skupina za vzdrževanje CPNP bo upoštevala vsa predlagana imena pri oblikovanju novih imen formulacij ali po potrebi pri posodobitvi obstoječih.

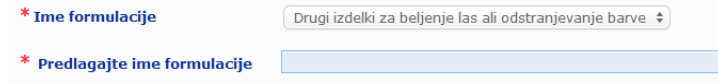

Če nimate predloga za ime formulacije, lahko enostavno ponovite ime, izbrano za kategorijo na ravni 3.

**Izberite vrsto priglasitve** V večini primerov izbirno polje predlaga tri možnosti, in sicer **Določena okvirna formulacija**, **Natančne koncentracije** ali **Območja koncentracije**.

> Simbol vas opominja, da je treba vse sestavine navesti z imeni po INCI, če so na voljo, ter da se vse količine sestavin izrazijo z % m/m.

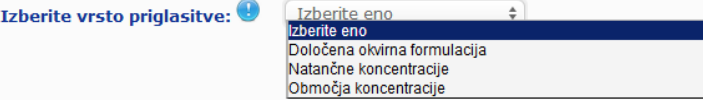

V nekaterih primerih pri izbrani kategoriji kozmetičnih izdelkov morda ne obstaja določena okvirna formulacija. V takih primerih bosta na voljo samo dve možnosti, in sicer "Natančne koncentracije" ali "Območia koncentracije".

**Določena okvirna formulacija** Strokovna skupina, sestavljena iz predstavnikov centrov za zastrupitve, pristojnih organov, industrijskih in trgovinskih združenj ter služb Komisije, je pripravila seznam določenih okvirnih formulacij. Na voljo je v ločenem dokumentu.

Če v izbirnem seznamu "Izberite vrsto priglasitve" izberete **Določena okvirna formulacija**, CPNP samodejno predlaga ustrezno določeno okvirno formulacijo na podlagi kategorije in imena formulacije, ki ste ju izbrali. Ta določena okvirna formulacija bo priložena priglasitvi v obliki dokumenta PDF. Preverite ustreznost izbrane določene okvirne

formulacije izdelka za priglasitev s klikom na malo ikono  $\mathbb{Z}$ 

\* Izberite vrsto priglasitve:

Določena okvirna formulacija  $\div$ 

 $11.12 - 2013$ 

ᆩ

Številka okvirne formulacije

#### **Pomembno**

– Izraz "dodatna sestavina", uporabljen v nekaterih določenih okvirnih formulacijah, ne razveljavlja obveznosti navajanja snovi, za katere veljajo katera koli pravila iz [Dodatek](#page-56-0) k temu priročniku za uporabo (glej str. [54\)](#page-56-0), z njihovimi natančnimi koncentracijami. Poleg tega ne more zajemati nobene sestavine, ki bi znatno vplivala na toksičnost kozmetičnega izdelka.

– Priglasitev kot **določena okvirna formulacija** je mogoča **samo, če sestava kozmetičnega izdelka popolnoma ustreza območjem koncentracije, navedenim v tej okvirni formulaciji**. Zlasti se določena okvirna formulacija ne sme uporabiti za priglasitev, če je koncentracija katere koli sestavine višja od mejnih vrednosti, navedenih v določeni okvirni formulaciji, ali če katera koli sestavina ni zajeta v vsebini določene okvirne formulacije.

CPNP glede na izbrane kategorije izdelka, fizično obliko in ime formulacije vpraša po dodatnih informacijah o posameznih oporečnih sestavinah in/ali pH-vrednosti izdelka.

Pravila, ki jih upošteva CPNP, je pripravila strokovna skupina, sestavljena iz predstavnikov centrov za zastrupitve, pristojnih organov, industrijskih in trgovinskih združenj ter služb Komisije, in so na voljo v [Dodatek](#page-56-0) k temu priročniku za uporabo (glej str. [54\)](#page-56-0). Povezave med kategorijami kozmetičnih izdelkov in pravili, ki izhajajo iz CPNP, so na voljo v zavihku CPNP "Uporabne povezave".

Prvo vprašanje, ki bo zastavljeno, je:

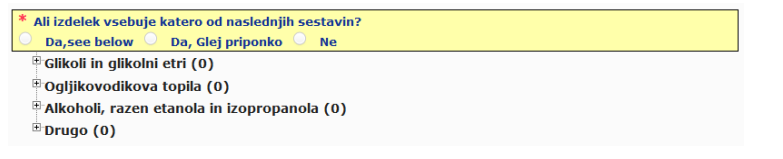

Natančno preglejte celotni seznam sestavin s klikom na vsakega od **+**, da razširite posamezni razdelek.

Izberite **Da, glej spodaj**, odkljukajte polje poleg zadevnih sestavin in navedite njihove koncentracije v izdelku, ali pa izberite **Ne**, kakor je ustrezno.

Pri odgovoru na druga vprašanja boste običajno lahko izbirali med odgovorom na vprašanje v predvidenih poljih ali označitvijo potrditvenega polja **Ni relevantno**:

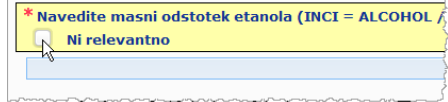

Za olajšanje vnosa imen sestavin je vzpostavljena povezava s **CosIng** za prenos informacij. Ime sestavine lahko tudi vnesete, če ustrezno ime ni vključeno v CosIng.

#### **Pomembno**

V primeru *etanola in/ali izopropanola* "Ni relevantno" pomeni, da ti sestavini **nista prisotni v izdelku**.

V primeru **vseh ostalih oporečnih sestavin** pomeni, da sestavina **ni prisotna v izdelku ali da je v izdelku sicer prisotna, vendar pod oporečno koncentracijo** (v skladu s pravili iz [Dodatek](#page-56-0) k temu priročniku za uporabo (glej str. [54\)](#page-56-0).

Vse sestavine se navedejo z **imeni po INCI**, če so na voljo.

Kadar se zahtevajo informacije o pH, vendar pH ni bilo mogoče izmeriti neposredno v izdelku, ampak v vodni raztopini, izvlečku ali disperziji (npr. pri formulacijah v trdni obliki), mora uporabnik to navesti v predvidenem polju "Druge pomembne informacije za centre za zastrupitve" z izrazom "**pH (aqueous extract/solution/dispersion)**" – samo v angleščini.

Vse količine sestavin se izrazijo z **% m/m**. Simbol % m/m **se ne navede** v polju za odgovor.

Uporabljajte **angleški zapis števil**, na primer: 0.3 in NE 0,3.

Za **etanol in/ali izopropanol** se **zahteva posodobitev priglasitve**, kadar se **vsebnost katere od teh sestavin ali vsota obeh sestavin spremeni za več kot 5**, če je prej prijavljena vrednost < 30 %, **ali za več kot 10**, če je prej prijavljena vrednost ≥ 30 %.

Za **vse ostale oporečne sestavine** se **zahteva posodobitev priglasitve**, kadar se **koncentracija sestavine spremeni za več kot 20 %** prej prijavljene vrednosti (za več informacij glej [Dodatek](#page-56-0) k temu priročniku za uporabo (glej str. [54\)](#page-56-0).

**Posodobitev priglasitve** se **zahteva tudi, kadar izdelek ne spada več v določeno okvirno formulacijo, kadar nova oporečna sestavina** postane del sestave izdelka ali **kadar oporečna sestavina ni več v sestavi** izdelka.

V spodnjem besedilnem polju navedite tudi vse druge informacije o izdelku, ki bi lahko bile pomembne za centre za zastrupitve (samo v angleščini). Take dodatne informacije se nanašajo zlasti na dodatne informacije za opredelitev izdelka ali oceno tveganja izdelka v primeru zastrupitve (npr. barva, okus, vonj, druge informacije, ki bi centrom za zastrupitve pomagale pri oceni primera):

Druge pomembne informacije za centre za zastrupitve (samo v angleščini)

Natančne koncentra- Če v izbirnem polju "Izberite vrsto priglasitve" izberete Natančne **cije koncentracije**, boste morali odgovoriti, ali želite naložiti dokument o kvalitativni in kvantitativni sestavi:

```
* Izberite vrsto priglasitve:
```
 $\circ$  Da  $\circ$  Ne

\* Naložitev dokumenta o kvalitativni in kvantitativni sestavi?

 Če odgovorite **Da**, boste pozvani, da priložite ustrezen dokument. Dovoljeni so samo dokumenti PDF.

#### **Pomembno**

**Ročno napisani dokumenti niso dovoljeni.** Dovoljeni so samo jasni in čitljivi dokumenti v elektronski obliki PDF.

Da bi centrom za zastrupitve olajšali branje v izrednih razmerah, je priporočljivo, da se dokument o natančnih koncentracijah **začne z navedbo oporečnih sestavin in njihovih koncentracij** (v skladu s pravili i[z Dodatek](#page-56-0) k temu priročniku za uporabo (glej str. [54\)](#page-56-0)), **nato pa se naštejejo vse ostale sestavine po padajočem redu glede na njihovo koncentracijo v izdelku**.

Vse sestavine se navedejo z **imeni po INCI**, če so na voljo.

Vse količine sestavin se izrazijo z % **m/m**.

Uporabljajte **angleški zapis števil**. Na primer: 0.3 in NE 0,3.

Kadar se zahtevajo informacije o pH, vendar pH ni bilo mogoče izmeriti neposredno v izdelku, ampak v vodni raztopini, izvlečku ali disperziji (npr. pri formulacijah v trdni obliki), mora uporabnik to navesti v predvidenem polju "Druge pomembne informacije za centre za zastrupitve" z izrazom "**pH (aqueous extract/solution/dispersion)**" – samo v angleščini.

Za **etanol in/ali izopropanol** se **zahteva posodobitev priglasitve**,

kadar se **vsebnost katere od teh sestavin ali vsota obeh sestavin spremeni za več kot 5**, če je prej prijavljena vrednost < 30 %, **ali za več kot 10**, če je prej prijavljena vrednost ≥ 30 %.

Za ostale sestavine se zahteva **posodobitev priglasitve**, kadar se **koncentracija sestavine spremeni za več kot 20 %** prej prijavljene vrednosti, **kadar nova sestavina postane del sestave izdelka** ali **kadar sestavina ni več v sestavi** izdelka.

 Če odgovorite **Ne**, morate vnesti vsako sestavino posebej. Za lažji vnos imen sestavin je za priklic informacij vzpostavljena povezava s **CosIng**. Sestavino lahko vnesete tudi, če njeno ime ni vključeno v CosIng.Tudi tu je priporočljivo, da najprej navedete oporečne sestavine in njihove koncentracije (v skladu s pravili iz [Dodatek](#page-56-0) k temu priročniku za uporabo (glej str. [54\)](#page-56-0)), nato pa naštejte vse ostale sestavine po padajočem redu glede na njihovo koncentracijo v izdelku.

## **Pomembno**

Vse sestavine se navedejo z **imeni po INCI**, če so na voljo. Vse količine sestavin se izrazijo z % **m/m**. Simbol % m**/m se ne navede** v polju za odgovor. Uporabljajte **angleški zapis števil**. Na primer: 0.3 in NE 0,3.

V spodnjem besedilnem polju navedite tudi vse druge informacije o izdelku, ki bi lahko bile pomembne za centre za zastrupitve (samo v angleščini). Take dodatne informacije se nanašajo zlasti na dodatne informacije za opredelitev izdelka ali oceno tveganja izdelka v primeru zastrupitve (npr. barva, okus, vonj, druge informacije, ki bi centrom za zastrupitve pomagale pri oceni primera):

Druge pomembne informacije za centre za zastrupitve (samo v angleščini)

#### **Območja koncentracije**

Če v izbirnem polju "Izberite vrsto priglasitve" izberete **Območja koncentracije**, boste morali odgovoriti, ali želite naložiti dokument o kvalitativni in kvantitativni sestavi.

 $*$  Izherite vrsto priglasitve:  $\bigoplus$ 

Območia koncentracije  $\div$ 

 $\odot$  Da  $\odot$  Ne

\* Naložitev dokumenta o kvalitativni in kvantitativni sestavi?

 Če odgovorite **Da**, boste pozvani, da priložite ustrezen dokument. Dovoljeni so samo dokumenti PDF.

#### **Pomembno**

#### **Ročno napisani dokumenti niso dovoljeni.**

Dovoljeni so samo jasni in čitljivi dokumenti v elektronski obliki PDF. Za sestavine, ki niso posebno oporečne, **so dovoljena samo naslednja območja koncentracije**:

≤ **0,1 % > 0,1 %**–≤ **1 % > 1 %**–≤ **5 % > 5 %**–≤ **10 % > 10 %**–≤ **25 % > 25 %**–≤ **50 % > 50 %**–≤ **75 % > 75 %**–≤ **100 %**

Da bi centrom za zastrupitve olajšali branje v izrednih razmerah, je priporočljivo, da se dokument o natančnih koncentracijah **začne z navedbo oporečnih sestavin in njihovih koncentracij** (v skladu s pravili iz [Dodatek](#page-56-0) k temu priročniku za uporabo (glej str. [54\)](#page-56-0), **nato pa se naštejejo vse ostale sestavine po padajočem redu glede na njihovo koncentracijo v izdelku**.

Kadar se zahtevajo informacije o pH, vendar pH ni bilo mogoče izmeriti neposredno v izdelku, ampak v vodni raztopini, izvlečku ali disperziji (npr. pri formulacijah v trdni obliki), mora uporabnik to navesti v predvidenem polju "Druge pomembne informacije za centre za zastrupitve" z izrazom "**pH (aqueous** 

**extract/solution/dispersion)**" – samo v angleščini.

Za **etanol in/ali izopropanol** se **zahteva posodobitev priglasitve**, kadar se **vsebnost katere od teh sestavin ali vsota obeh sestavin spremeni za več kot 5**, če je prej prijavljena vrednost < 30 %, **ali za več kot 10**, če je prej prijavljena vrednost ≥ 30 %.

Za **vse ostale oporečne sestavine** se **zahteva posodobitev priglasitve**, kadar se **koncentracija sestavine spremeni za več kot 20 %** prej prijavljene vrednosti (za več informacij glej [Dodatek](#page-56-0) k temu priročniku za uporabo (glej str. [54\)](#page-56-0)).

**Posodobitev priglasitve** se **zahteva tudi, kadar sestavina ne spada več v območje koncentracije, kakor je bila prej prijavljena, kadar nova oporečna sestavina** postane del sestave izdelka ali **kadar oporečna sestavina ni več v sestavi** izdelka.

CPNP kakor v primeru določenih okvirnih formulacij glede na izbrane kategorije izdelka, fizično obliko in ime formulacije vpraša po dodatnih informacijah o posameznih oporečnih sestavinah in/ali pH-vrednosti izdelka. Pravila, ki jih upošteva CPNP, je pripravila strokovna skupina, sestavljena iz predstavnikov centrov za zastrupitve, pristojnih organov, industrijskih in trgovinskih združenj ter služb Komisije, in jih je mogoče preveriti [v Dodatek](#page-56-0) k temu priročniku za uporabo (glej str. [54\)](#page-56-0). Povezave med kategorijami kozmetičnih izdelkov in pravili, ki izhajajo iz CPNP,

so na voljo v zavihku CPNP "Uporabne povezave".

Prvo vprašanje, ki bo zastavljeno, je:

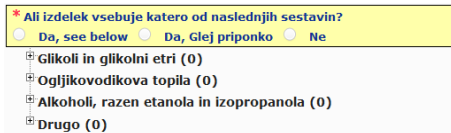

Natančno preglejte celotni seznam sestavin s klikom na vsakega od simbolov **+**.

Izberite **Da, glej spodaj**, odkljukajte polje poleg zadevnih sestavin in navedite njihove koncentracije v izdelku, ali izberite **Ne**, kakor je ustrezno.

Pri odgovoru na druga vprašanja boste običajno imeli možnost odgovoriti na vprašanje v predvidenih poljih ali izbrati potrditveno polje **Ni relevantno** ali **Glej priponko:**

Navedite masni odstotek izopropranola (INCI = ISOPROPANOL ALCOHOL) Ni relevantno Glej priponko

## **Pomembno**

V primeru **etanola in/ali izopropanola** "**Ni relevantno**" pomeni, da ti sestavini **nista prisotni v izdelku**!

V primeru **vseh ostalih oporečnih sestavin** pomeni, da sestavina **ni prisotna v izdelku ali da je v izdelku sicer prisotna, vendar pod oporečno koncentracijo** (v skladu s pravili iz [Dodatek](#page-56-0) k temu priročniku za uporabo (glej str. [54\)](#page-56-0).

"**Glej priponko**" je lahko odgovor na konkretno vprašanje samo, kadar so zahtevane informacije o oporečni sestavini navedene v priloženem dokumentu o kvalitativni in kvantitativni sestavi.

Vse sestavine se navedejo z **imeni po INCI**, če so na voljo.

Količine vseh oporečnih sestavin se izrazijo z **% m/m**. Simbol % **m/m se ne navede** v polju za odgovor.

Uporabljajte **angleški zapis števil**, na primer: 0.3 in NE 0,3.

 Če odgovorite **Ne**, boste pozvani, da vnesete sestavine in ustrezna območja koncentracij po padajočem redu glede na njihovo koncentracijo v izdelku. Za lažji vnos imen sestavin je za priklic informacij vzpostavljena povezava s **CosIng**. Sestavino lahko vnesete tudi, če njeno ime ni vključeno v CosIng:

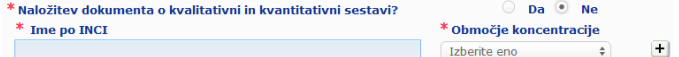

V spodnjem besedilnem polju navedite tudi vse druge informacije o izdelku, ki bi lahko bile pomembne za centre za zastrupitve (samo v angleščini). Take dodatne informacije se nanašajo zlasti na dodatne informacije za opredelitev izdelka ali oceno tveganja izdelka v primeru zastrupitve (npr. barva, okus, vonj, druge informacije, ki bi centrom za zastrupitve pomagale pri oceni primera).

**Originalna označba in originalna embalaža**

V tem razdelku priložite **originalno označbo** in **fotografijo** originalne embalaže (kadar je zadosti čitljiva).

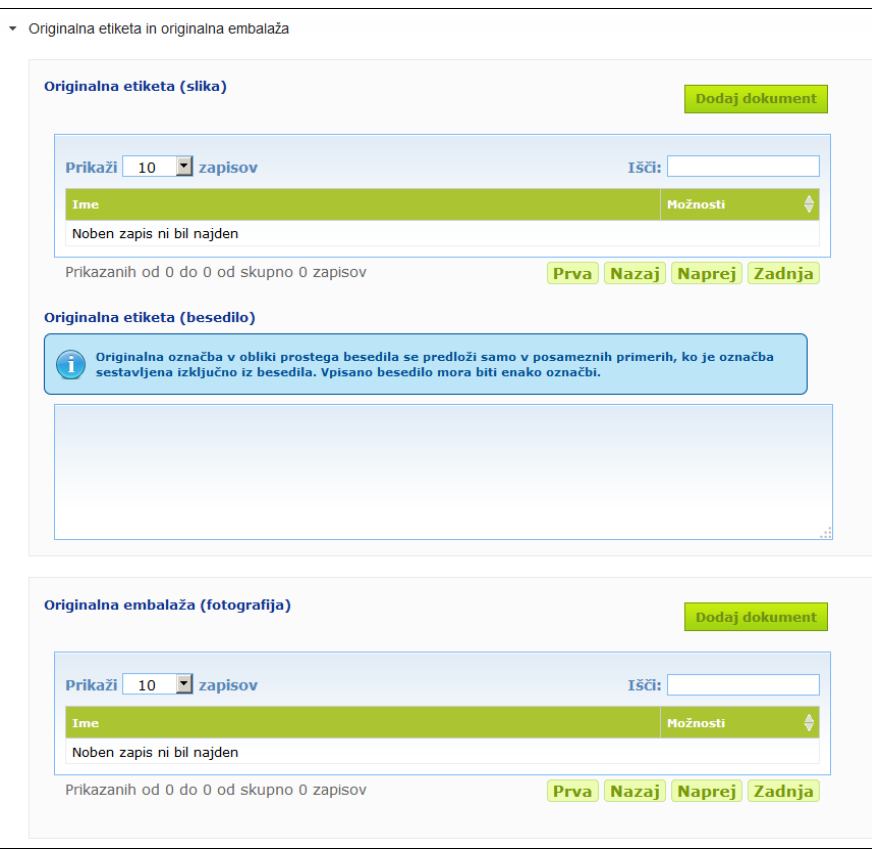

Sprejemljivi so samo dokumenti v obliki PDF, JPG ali JPEG.

"Originalna" pomeni tista, ki ustreza prvemu dajanju na trg v EU.

Originalno označbo in fotografijo originalne embalaže (kadar je zadosti čitljiva) je nujno predložiti najpozneje, ko se izdelek da na trg.

Možni so različni primeri:

Primer 1: Enokomponentni izdelek brez sekundarne embalaže (npr. samostojna steklenička šampona)

→ Predloži se originalna označba na steklenički in fotografija stekleničke, kadar je zadosti čitljiva.

Primer 2: Enokomponentni izdelek s sekundarno embalažo (npr. steklenička šampona v škatli)

→ Predloži se originalna označba na škatli (zunanja embalaža) in fotografija škatle, kadar je zadosti čitljiva.

→ Po želji se lahko predložita tudi originalna označba in fotografija stekleničke.

Primer 3: Večkomponentni izdelek (npr. komplet treh stekleničk)

→ Predloži se originalna označba na kompletu in fotografija kompleta, kadar je zadosti čitljiva.

 $\rightarrow$  Po želji se lahko priglasitvi na ravni komponent doda originalna označba na vsaki steklenički ter fotografija vsake stekleničke.

#### **Pomembno**

Označba vključuje besedilo, simbole, slike itd. (npr. umetniško delo). Zajema zlasti vse obvezne elemente iz člena 19 Uredbe (ES) št. 1223/2009. V primerih, ko se nekatere obvezne informacije navedejo na priloženem ali pripetem listku, etiketi, nalepki ali kartici v skladu s členom 19(2), se ta listek, etiketa, nalepka ali kartica tudi vključi v priglasitev.

Če priglasitev zajema več velikosti embalaže ali odtenkov, je treba priglasitvi priložiti najbolj čitljivo originalno označbo in originalno embalažo, običajno največja velikost embalaže.

- **Če želite dodati sliko originalne označbe ali fotografijo originalne embalaže:**
- 1. Kliknite Dodaj dokument
	- *Rezultat:* Pojavi se okno, v katerem lahko naložite dokumente.
- 2. V pojavnem oknu Dodaj dokument kliknite **Prebrskaj** in izberite dokument v mapni strukturi.
- 3. Kliknite **Shrani**.
- 4. Po potrebi uporabite  $\pm$ , da naložite dodatne dokumente.

#### **Pomembno**

**Velikost** vseh priloženih dokumentov (označba, fotografija embalaže, dokument o sestavi) ne sme presegati **2 MB**.

Označbo je mogoče predložiti tudi z vnosom besedila v predvideno polje s prostim besedilom. Vendar je to omejeno na zelo posebne primere, kjer **označbo sestavlja izključno besedilo**.

Originalna etiketa (besedilo)

Originalna označba v obliki prostega besedila se predloži samo v posameznih primerih, ko je označba<br>sestavljena izključno iz besedila. Vpisano besedilo mora biti enako označbi.

## II. Priglasitev večkomponentnega izdelka

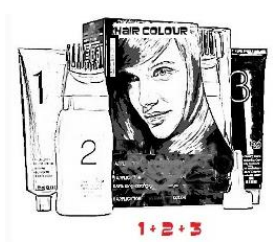

*Večkomponentni izdelek se nanaša na skupino komponent, ki se prodajajo v kompletu in naj bi se uporabile kot mešanica ali zaporedoma (npr. komplet za barvanje las, komplet za piling kože, izdelek za trajno oblikovanje itd.)*

Izdelki, sestavljeni iz več komponent (npr. kompleti za barvanje las, kompleti za ličenje obraza), ki se ne tržijo ločeno, se priglasijo drugače kot enokomponentni izdelki.

## **Pomembno**

– Opredelitev enokomponentnega ali večkomponentnega izdelka ni odvisna od tega, ali je izdelek sestavljen iz več sestavin/snovi!!

*izdelek za oblikovanje).*

– Kompletov ni treba priglasiti kot večkomponentne izdelke, če so bile vse komponente, ki sestavljajo ta komplet, priglašene posamezno.

Stran za priglasitev večkomponentnih izdelkov sestavljajo trije različni zavihki, tj. zavihek **Splošne informacije komplet** in dva zavihka **Komponenta**:

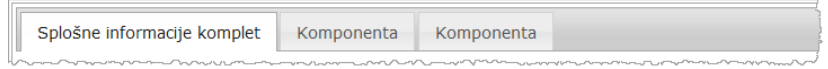

## **Zavihek** "**Splošne informacije komplet**"

Zavihek **Splošne informacije komplet** omogoča odgovorni osebi, da vnese nekaj splošnih informacij o izdelku (npr. komplet, set itd.).

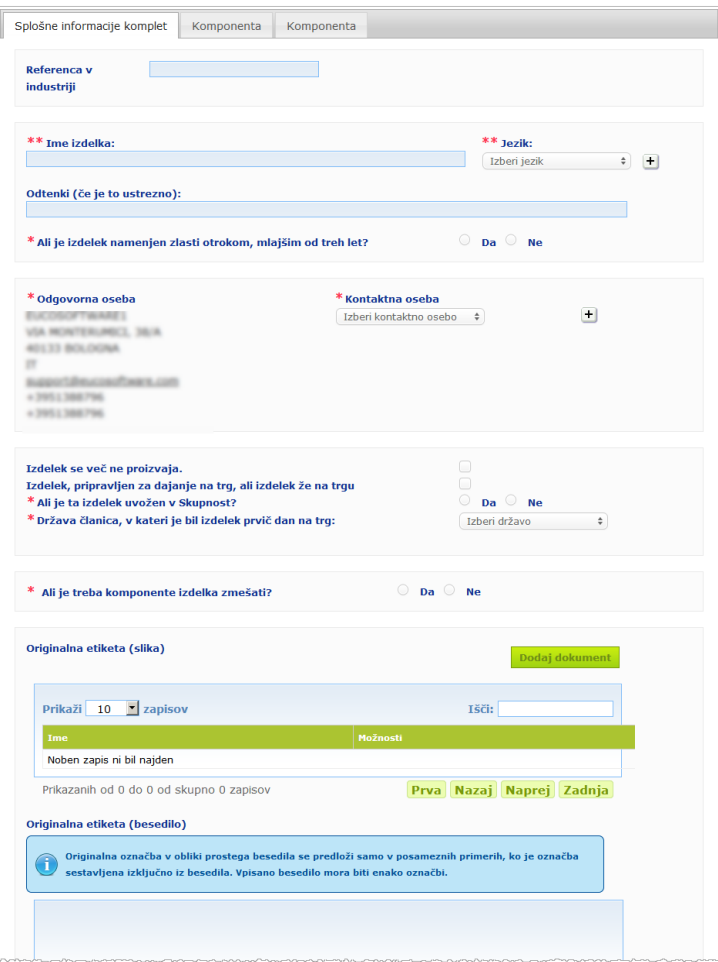

Razen za skupino vprašanj, ki se začne z vprašanjem **Ali je treba komponente izdelka zmešati?**, so informacije, ki jih je treba vnesti v zavihek **Splošne informacije komplet**, enake informacijam, ki se zahtevajo v zavihku **Splošne**  informacije pri enokomponentnem izdelku. Zato za opis skupnih polj glej "I. Priglasi enokomponentni izdelek", zavihek "Splošne informacije", str. [13\)](#page-15-0).

Dodatna vprašanja, specifična za večkomponentne izdelke, so združena v skupino, ki se začne z vprašanjem **Ali je treba komponente izdelka zmešati?**

Prvo vprašanje je:

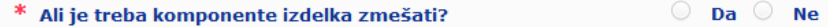

Če na to vprašanje odgovorite Da, bo sledilo vprašanje, ali je izdelek barva za lase:

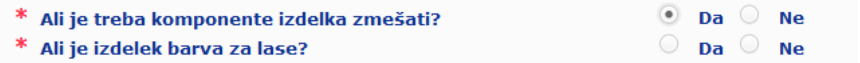

Če na vprašanje o barvi za lase odgovorite Ne, bo sledilo vprašanje, ali je pH nižji od 3 ali višji od 10:

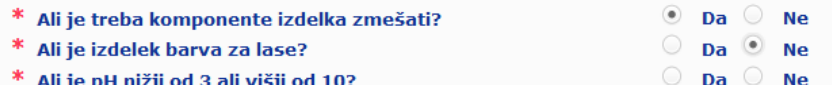

Če na vprašanje o pH odgovorite Da, boste pozvani, da navedete območje pH. Območje pH ne sme presegati 1 enote pH.

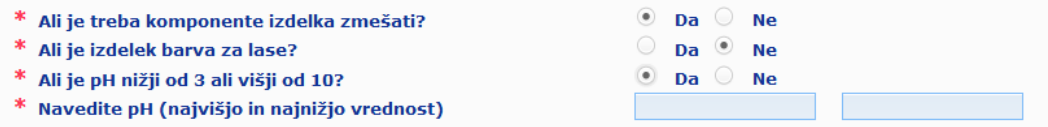

Če označite, da je izdelek barva za lase, vas CPNP takoj pozove, da navedete območje pH. Območje pH ne sme presegati 1 enote pH.

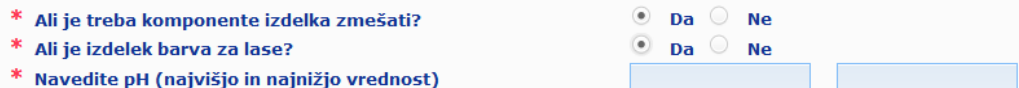

#### **Zavihek** "**Komponenta**"

V zavihkih "**Komponenta**" lahko zagotovite informacije o vsaki komponenti posebej (za navodila o izpolnjevanju posameznega zavihka glej enake informacije za enokomponentne izdelke na str[.13\)](#page-15-1).

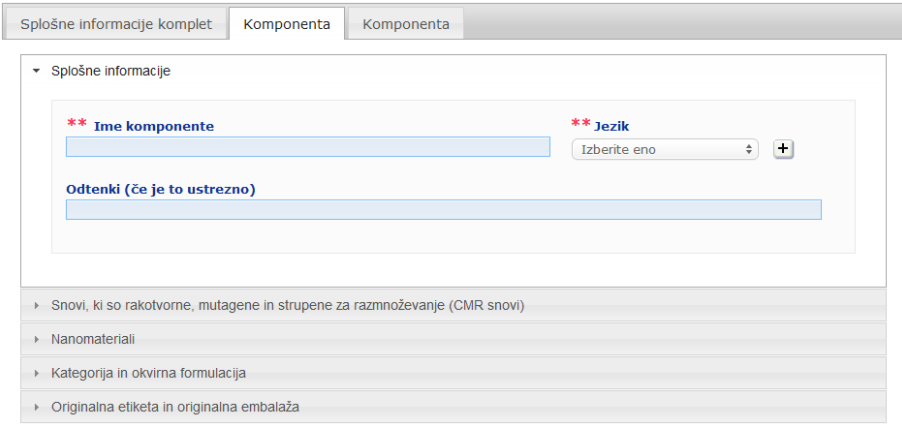

Razen **Imen komponent** v enem ali več jezikih so informacije, ki jih je treba vnesti v zavihek **Komponenta** pri večkomponentnem izdelku, podobne informacijam, ki se zahtevajo v zavihku **Splošne informacije** pri enokomponentnem izdelku. Zato za opis skupnih polj glej "I. Priglasi enokomponentni izdelek", zavihek "Splošne informacije", str. [13\)](#page-15-0).

## **Pomembno**

**Ime komponente je ključni element** priglasitve, saj ga lahko pristojni organi ali centri za zastrupitve uporabijo pri iskanju posebne komponente v podatkovni zbirki.

## Primer:

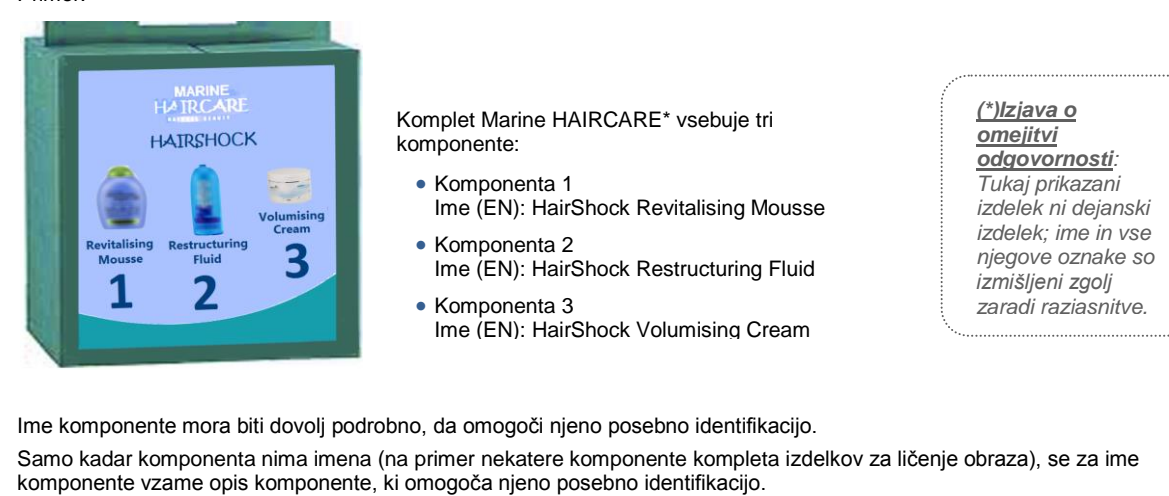

Privzeto sta prikazana dva zavihka Komponenta, vendar je priglasitvi po potrebi mogoče dodati dodatne zavihke s klikom na gumb **Dodaj komponento**.

## <span id="page-35-0"></span>Urejanje izdelkov

Možnost **Uredi izdelek** je na voljo samo za odgovorne osebe. Kot odgovorna oseba lahko urejate priglasitev, ki ste jo predhodno vnesli v sistem.

- **Postopek za ureditev priglasitve**
	- 1. Uporabite preprosto ali napredno iskanje in poiščite želeni izdelek (glej "Uporaba [iskalnih orodij"](#page-52-0), str. [50\)](#page-52-0).
	- 2. Bodisi: Kliknite **Uredi izdelek** poleg želenega izdelka v seznamu rezultatov iskania:

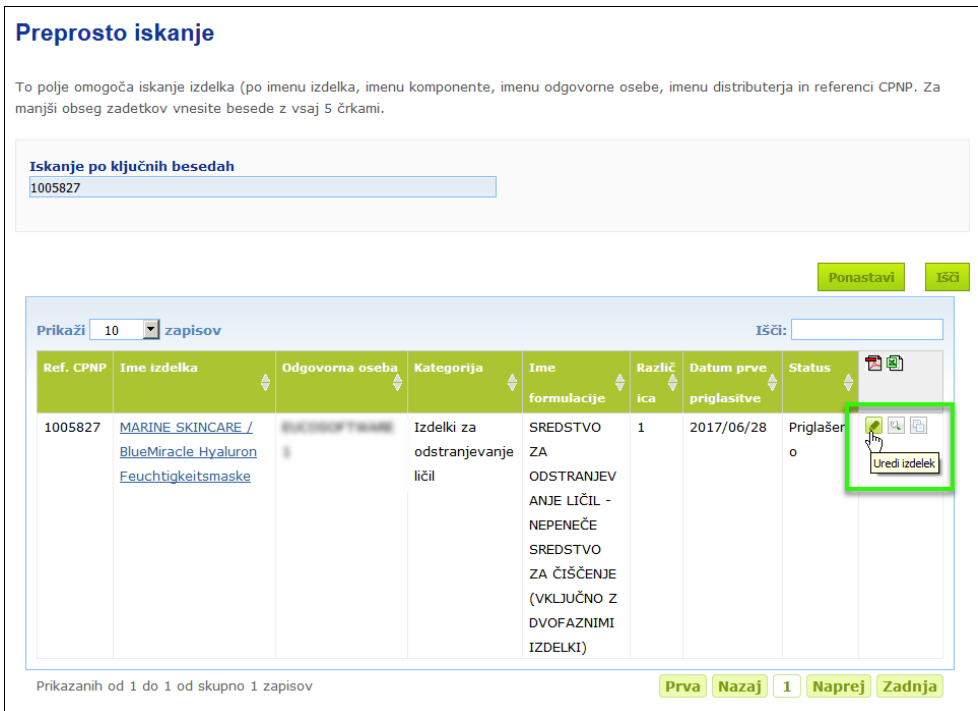

Bodisi: Kliknite hiperpovezavo želenega izdelka v stolpcu "Ime izdelka" v seznamu rezultatov iskanja.

Bodisi: Kliknite **Poglej izdelek** poleg želenega izdelka v seznamu rezultatov iskanja, nato pa kliknite **Uredi** na strani s podatki o izdelku.

3. Izvedite potrebne spremembe in shranite.

#### **Pomembno**

Kadar se spremenijo informacije iz odstavkov 1, 3 in 4 člena 13 Uredbe št. 1223/2009, odgovorna oseba ali distributer **nemudoma** posodobi priglasitev.

Po izvedenih spremembah vas bo sistem pozval, da navedete, katero vrsto spremembe ste izvedli (posodobitev ali popravek) in katere konkretne informacije so bile spremenjene:

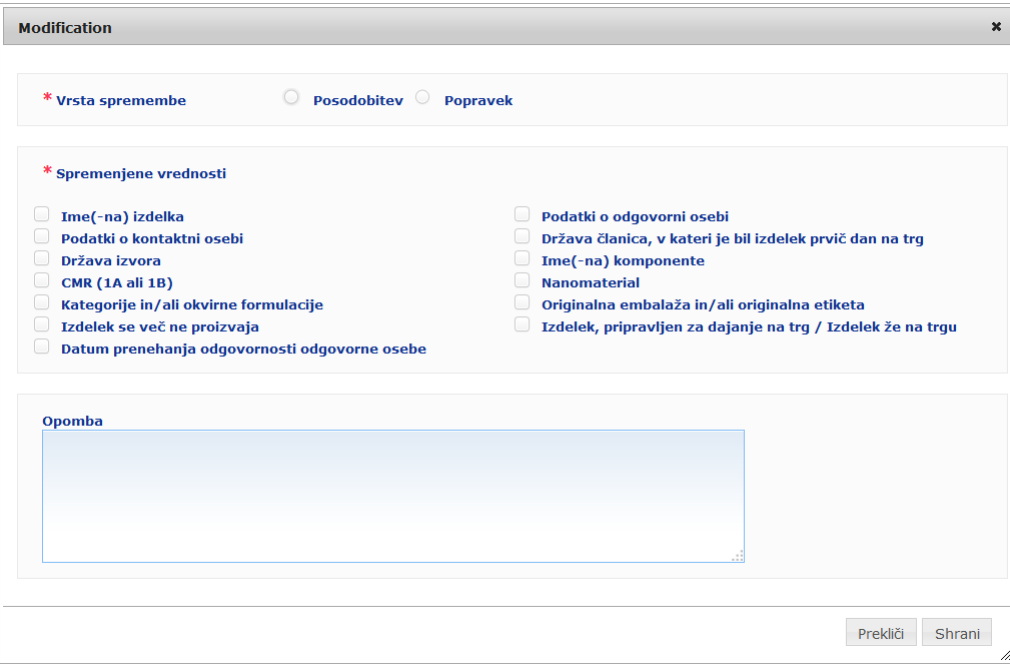

## **Pomembno**

Pomembno je **jasno razlikovati med posodobitvijo in popravkom**. To razlikovanje je še posebno pomembno v zvezi s formulacijo.

"**Posodobitev**" formulacije pomeni spremembo prej veljavne formulacije. Originalni podatki so povezani s starejšo formulacijo izdelka, medtem ko se posodobljen podatkovni niz navezuje na novo formulacijo. Center za zastrupitve mora oceniti obe formulaciji, če se ne more z gotovostjo odločiti, katera različica formulacije zadeva primer izpostavljenosti.

"**Popravek**" formulacije pomeni spremembo napačnih ali nepopolnih informacij o izdelku brez spremembe (dejanske) formule. Center za zastrupitve mora oceniti samo popravljeni podatkovni niz.

Kot odgovorna oseba lahko dodate nekatere opombe (samo v angleščini) v spodnje polje s prostim besedilom, če želite spremembo dodatno pojasniti.

Kliknite **Shrani**, da spremembe priglasite v sistem. Te bodo nato na voljo pristojnim organom in centrom za zastrupitve.

#### **Pomembno**

Samo posodobitev (ne popravek) formulacije in/ali kategorije ustvari novo različico priglasitve. Pri vseh drugih spremembah se preprosto pusti nov časovni žig na isti različici priglasitve.

## <span id="page-37-0"></span>Podvojitev izdelkov

Možnost **Podvoji izdelek** samo odgovornim osebam omogoča, da podvojijo izdelke, ki so jih priglasile. To je lahko koristno, kadar je treba zelo podobne izdelke priglasiti ločeno, tako da vam enakih informacij ni treba vnašati še enkrat.

## **Postopek za podvojitev izdelka**

- 1. Uporabite preprosto ali napredno iskanje in poiščite želeni priglašeni izdelek (glej ["Uporaba iskalnih orodij"](#page-52-0), str. [50\)](#page-52-0).
- 2. Bodisi:Kliknite **Podvoji izdelek** poleg želenega izdelka v seznamu rezultatov iskanja:

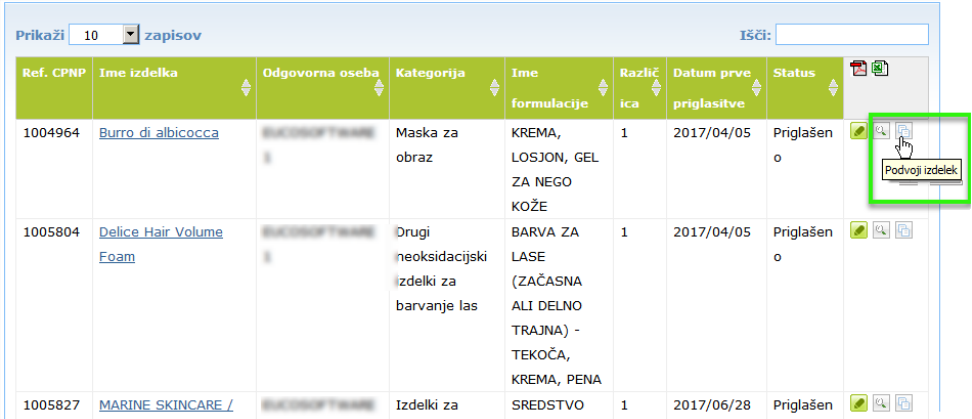

Bodisi:Kliknite hiperpovezavo želenega izdelka v stolpcu "Ime izdelka" v seznamu rezultatov iskanja, nato pa kliknite gumb **Podvoji izdelek** na vrhu ali dnu strani o izdelku

Bodisi:Kliknite **Poglej izdelek** poleg želenega izdelka v seznamu rezultatov iskanja, nato pa kliknite gumb **Podvoji izdelek** na vrhu ali dnu strani o izdelku.

- *Rezultat:* Prikaže se podvojeni izdelek. CPNP podvoji vse podatke, razen odgovorov na vprašanja v zvezi z oporečnimi sestavinami, prav tako ne priloži označbe (in embalaže, če je ustrezno) ter ne označi polja **Izdelek, pripravljen za dajanje na trg, ali izdelek že na trgu**.
- 3. Kliknite **Shrani kot osnutek** in izvedite potrebne prilagoditve podvojenega izdelka.

## <span id="page-38-0"></span>Kopiranje izdelkov k drugi organizaciji

Z uporabo možnosti **Kopiraj svoje izdelke k drugi odgovorni osebi** v meniju Admin izbor svojih izdelkov skopirate k drugi odgovorni osebi (npr. v primeru združitve). Izbrani izdelki se bodo nato kopirali v uporabniški vmesnik imenovane odgovorne osebe z novimi referencami izdelka CPNP, statusom OSNUTEK in posebno ikono, ki označuje, da prihajajo od druge odgovorne osebe. Odgovorna oseba prejemnica bo nato lahko te izdelke uredila s svojimi informacijami. (Vse informacije se kopirajo iz vira, razen informacij o embalaži in označbi ter podatkov o kontaktni osebi.)

V vašem vmesniku bodo originalni izdelki ostali nespremenjeni; dodana bo samo posebna ikona, ki označuje, da so bili kopirani k drugi odgovorni osebi.

- **Postopek za kopiranje izdelkov**
	- 1. V meniju **Admin** izberite **Kopiraj svoje izdelke k drugi odgovorni osebi**.
	- 2. V polje **Išči** vnesite edinstveni identifikator odgovorne osebe, h kateri želite kopirati izdelke, ali prve črke njenega imena.

*Rezultat:* Prikaže se seznam zadetkov za organizacije:

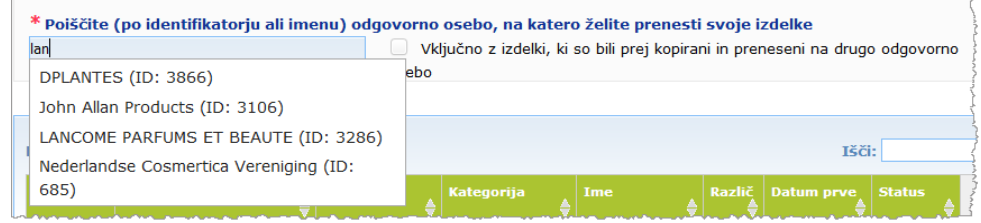

3. Želeno organizacijo na seznamu izberete tako, da jo kliknite.

*Rezultat:* Prikazala se bosta polno ime in naslov izbrane organizacije:

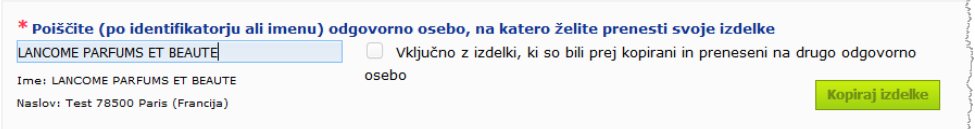

- 4. Na seznamu izberite želeno organizacijo.
- 5. V spodnji preglednici izberite potrditvena polja za vsak izdelek, ki naj bi se kopiral:

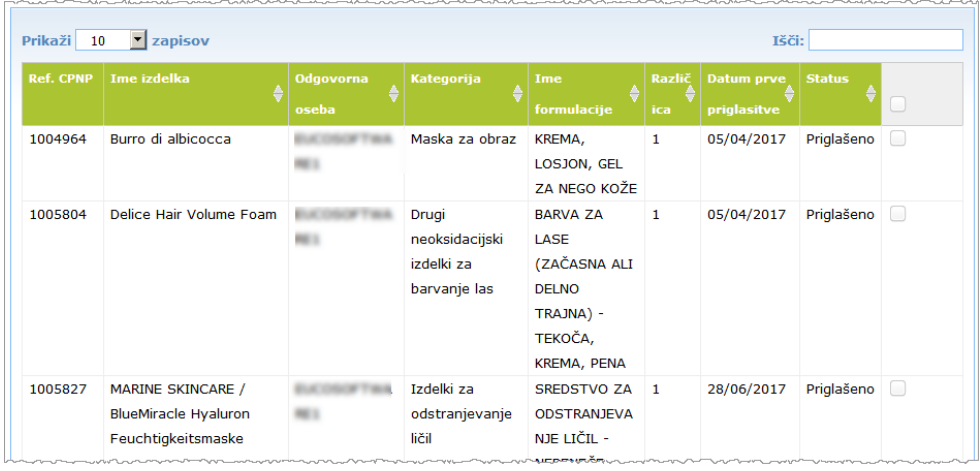

6. Če želite kopirati izdelke, ki ste jih v preteklosti že kopirali k drugi organizaciji, izberite potrditveno polje **Vključno z izdelki, ki so bili predhodno kopirani k** 

*O identifikatorjih odgovorne osebe: Vsaka odgovorna oseba je edinstveno identificirana s sistemsko dodeljenim identifikatorjem v CPNP. Ta identifikator je del profila odgovorne osebe in ga je mogoče preveriti s klikom na hiperpovezavo Profil v*  Zgornja vrstica [povezav](#page-11-0) *(glej str. [9\)](#page-11-0)*

**drugi odgovorni osebi**. Spodnji seznam bo takoj osvežen in bo vključeval tudi take izdelke.

- 7. Kliknite **Kopiraj izdelke**.
- 8. Odgovorite na potrditveno sporočilo.

Izbrani izdelki so odgovorni osebi prejemnici nemudoma na voljo v njenem uporabniškem vmesniku CPNP. Poleg teh izdelkov se pojavi

posebna ikona (tj. vrata z navznoter usmerjeno puščico), ki označuje, da prihajajo iz druge organizacije:

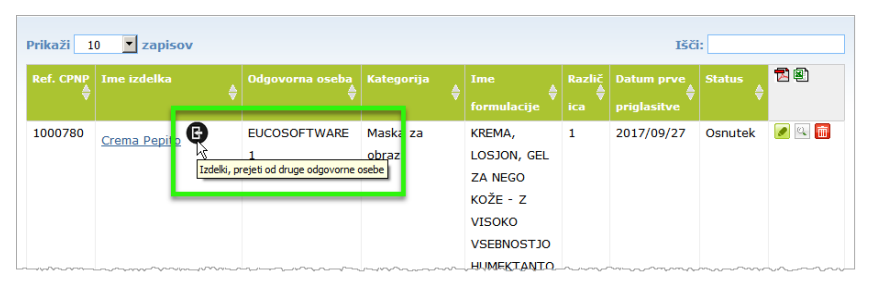

Hkrati se poleg izdelkov, ki ste jih kopirali k drugi organizaciji, prikaže še druga posebna ikona: (t) (tj. vrata z navzven usmerjeno puščico).

## <span id="page-40-0"></span>Premik izdelkov k podorganizaciji

Možnost **Premakni izdelke** v meniju Admin uporabite za premik enega ali več izdelkov z vaše organizacije ali ene od njenih podorganizacij k svoji drugi podorganizaciji ali glavni organizaciji. Izbrani izdelki bodo nato z enakimi referencami izdelka CPNP kot OSNUTEK prikazani v uporabniškem vmesniku imenovane odgovorne osebe. Kopirajo se vse informacije, razen informacij na embalaži in označbi ter podatkov o kontaktni osebi.

- **Postopek za premik izdelkov**
	- 1. V meniju **Admin** izberite **Premakni izdelke**.
	- 2. Povlecite navzdol izbirno polje **Izberi podorganizacijo (IZ)** in izberite izvorno organizacijo, ki je trenutno lastnica izdelkov.

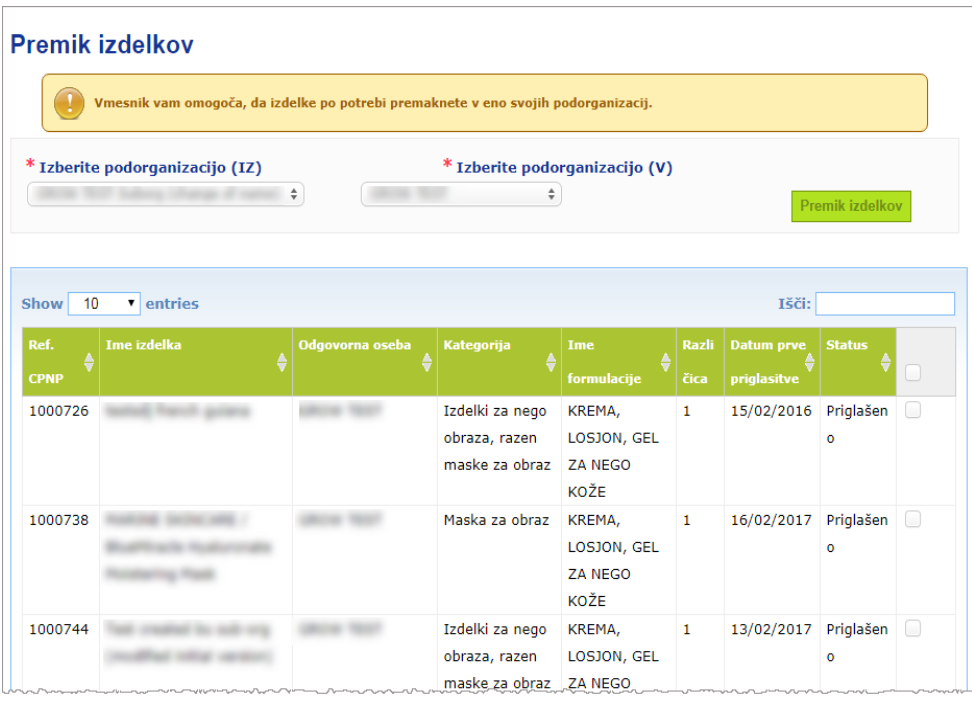

*Rezultat:* Prikaže se seznam izdelkov, ki pripadajo izbrani organizaciji:

- 3. V skrajnem desnem stolpcu v seznamu izberite potrditvena polja za vsak izdelek, ki ga želite premakniti.
- 4. Povlecite navzdol izbirno polje **Izberi podorganizacijo (V)** in izberite organizacijo, h kateri želite premakniti izbrane izdelke.
- 5. Kliknite **Premakni izdelke**.

*Rezultat:* Izbrani izdelki so takoj na voljo podorganizaciji prejemnici.

## <span id="page-41-0"></span>Zagotavljanje nadaljnjega spremljanja priglasitev izdelkov

Možnost **Moje priglasitve** v meniju Izdelki zagotavlja hiter pregled izdelkov odgovorne osebe za lažje spremljanje in upravljanje.

## **Postopek za preverjanje svojih priglasitev izdelkov**

- 1. V meniju **Izdelki** izberite **Moje priglasitve**.
- 2. Privzeto se na strani *Moje priglasitve izdelkov* prikaže seznam vseh osnutkov in priglašenih izdelkov vaše odgovorne osebe/organizacije, ki so razvrščene glede na datum zadnje spremembe:

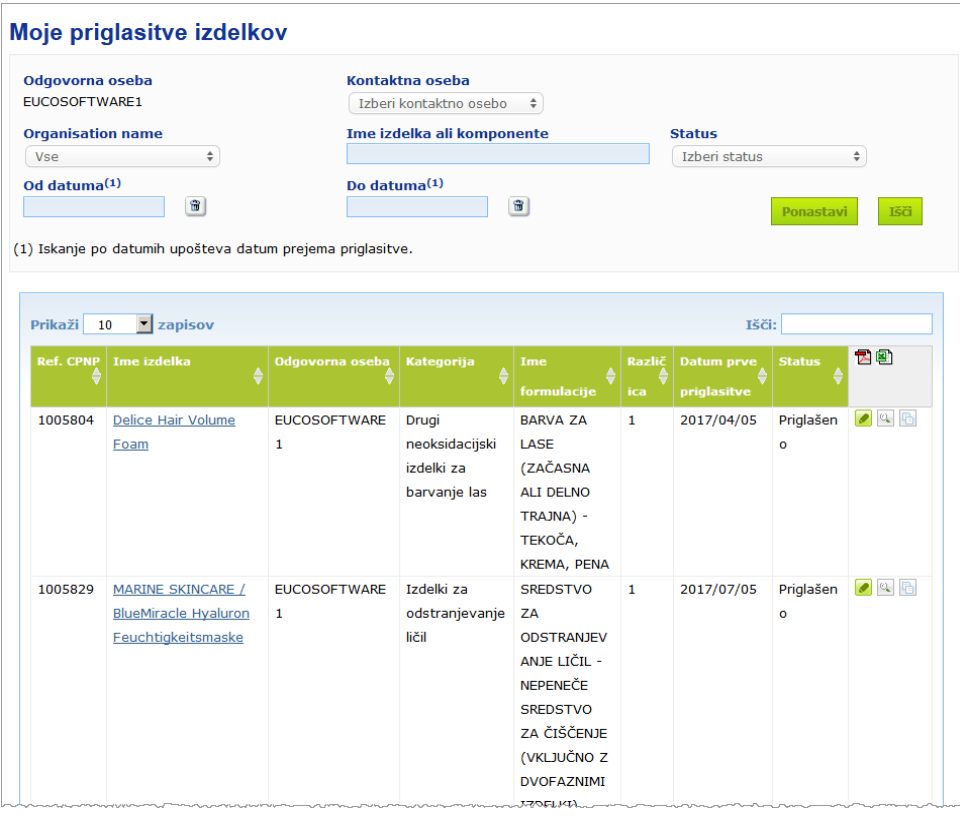

3. Uporabite lahko možnosti filtrov v zgornjem delu strani, da se osredotočite samo na osnutke ali priglašene izdelke, izdelke, vnesene v določenem obdobju, z določeno kontaktno osebo itd.

## <span id="page-42-0"></span>Ogled podatkov o izdelku

Za ogled podatkov o izdelku s strani z rezultati iskanja kliknite hiperpovezavo želenega *Imena izdelka* (tako se bo odprla stran s podatki o izdelku v načinu urejanja) ali kliknite **Poglej izdelek**.

V načinu ogleda je na zgornjem delu strani s podatki o izdelku prikazana glava izdelka. Ta vsebuje naslednje informacije:

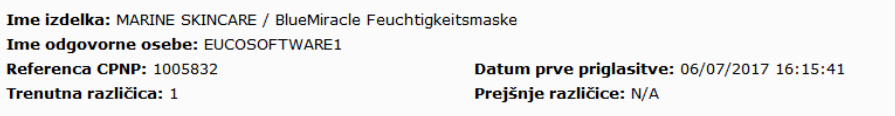

- ime izdelka:
- ime izdelka v jeziku vmesnika;
- ime odgovorne osebe;
- referenco CPNP, tj. referenco, ki jo izdelku dodeli CPNP;
- trenutno številko različice (nakazuje različico formule in ne podatkovnega niza, glej spodaj);
- datum prve priglasitve;
- prejšnje različice izdelka (če obstajajo).

Spodnji del strani o izdelku je odvisen od tega, ali je izdelek eno- ali večkomponentni.

## Enokomponentni izdelki

Informacije, ki so na voljo v spodnjem delu enokomponentnega izdelka, so razdeljene na naslednje zavihke:

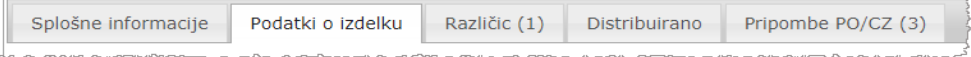

### **Splošne informacije**

V zavihku "Splošne informacije" so prikazane nekatere splošne informacije o izdelku, kot so:

- referenca CPNP;
- referenca v industriji (za notranjo uporabo v industriji);
- različica priglasitve;
- datum zadnje spremembe in časovni žig;
- imena izdelka, odtenki (če je ustrezno) ter ustrezni jeziki, ki jih določijo odgovorna oseba in distributerji;
- informacija o tem, ali je izdelek **namenjen zlasti otrokom, mlajšim od treh let**;
- podatki o **odgovorni osebi** (vsaj ime in priimek ter naslov);
- podatki o **kontaktni osebi**;
- informacija o tem, ali je **izdelek pripravljen za dajanje na trg oziroma ali je že na trgu**;
- ali je bil **izdelek uvožen v Skupnost** (in če je bil, **država izvora**);
- **država članica, v kateri je bil izdelek prvič dan na trg**.

## **Podatki o izdelku**

V zavihku "Podatki o izdelku" so prikazane informacije o:

- **kategoriji** izdelka;
- **fizični obliki** izdelka;
- **posebnem aplikatorju ali posebni embalaži** (če je ustrezno);
- informaciji o **pH izdelka** (če je ustrezno);
- **vrsti priglasitve** (tj. določene okvirne formulacije, natančne koncentracije ali območja koncentracije);
- **informacijah o oporečnih sestavinah** v izdelku (ime in količina v % m/m). (Opomba: kadar je označeno "Ni relevantno", je pomen tega označen v desnem stolpcu, in sicer da sestavina "ni prisotna" v izdelku (v tem primeru je navedeno 0 % m/m) **ali** da je sicer prisotna v izdelku, vendar pod oporečno koncentracijo (v tem primeru je navedena oporečna koncentracija));
- **imenu formulacije** (in številki formulacije v primeru določene okvirne formulacije);
- hiperpovezavi na **sestavo** izdelka (določena okvirna formulacija, natančna sestava ali sestava z območji);
- informaciji o **snoveh CMR kategorije 1A ali 1B**, prisotnih v izdelku;
- informaciji o snoveh v obliki **nanomaterialov**, prisotnih v izdelku;
- **originalni embalaži** izdelka (na voljo s klikom na <sup>(2)</sup>);
- **originalni označbi** na izdelku (na voljo s klikom na **kodi**);
- **originalna označba** na izdelku (samo besedilo).

## **Različice**

Če obstaja več različic istega izdelka, je v zavihku "Različice" v oklepaju navedeno število razpoložljivih različic, poleg tega so prikazane informacije o teh različnih različicah priglasitve (obdobje veljavnosti, vrsta spremembe (posodobitev ali popravek) ter razlog za spremembo).

Desno na vrhu in dnu vsakega zavihka so na voljo naslednji gumbi:

- **Podvoji izdelek** vam omogoča, da podvojite aktivni priglašeni izdelek (glej ["Podvojitev izdelkov"](#page-37-0), str. [35\)](#page-37-0).
- **Uredi** (na voljo, če ste stran o izdelku odprli z ikono **Le Poglej izdelek**) vam omogoča, da spremenite informacije o izdelku (glej ["Urejanje izdelkov"](#page-35-0), str. [33\)](#page-35-0).
- **PDF** vam omogoča, da za priglasitev ustvarite dokument PDF.
- Nazaj vam omogoča, da se vrnete na iskalni zaslon.

## Večkomponentni izdelki

Informacije, ki so na voljo v spodnjem delu o večkomponentnem izdelku, so razdeljene na naslednje zavihke:

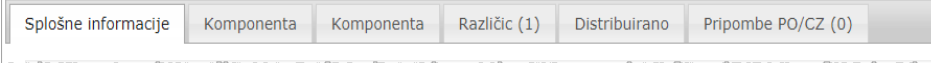

## **Splošne informacije**

V zavihku "Splošne informacije" so prikazane nekatere splošne informacije o izdelku, kot so:

- **referenca** CPNP, tj. referenca, ki jo izdelku dodeli CPNP;
- **referenca v industriji**, tj. referenca, ki jo izdelku dodeli industrija (za notranjo uporabo v industriji);
- **različica priglasitve**;
- **datum zadnje spremembe in časovni žig**;
- **imena izdelka, odtenki (če je ustrezno) ter ustrezni jeziki**, ki jih določijo odgovorna oseba in distributerji;
- informacija o tem, ali je izdelek **namenjen zlasti otrokom, mlajšim od treh let**;
- podatki o **odgovorni osebi** (vsaj ime in priimek ter naslov);
- podatki o **kontaktni osebi**;
- informacija o tem, ali je **izdelek pripravljen za dajanje na trg oziroma ali je že na trgu**;
- ali je **izdelek uvožen v Skupnost** (in če je, **država izvora**);
- **država članica, v kateri je bil izdelek prvič dan na trg**;
- **pH zmešanega izdelka** (če je ustrezno);
- **originalna embalaža** izdelka (na voljo s klikom na
- **originalna označba** na izdelku (na voljo s klikom na );
- **originalna označba** na izdelku (samo besedilo).

#### **Komponenta**

V vsakem zavihku "Komponenta" so prikazane informacije o:

- imenih komponente, odtenkih (če je ustrezno) ter ustreznih jezikih, ki jih določijo odgovorna oseba in morebitni distributerji;
- **kategoriji** komponente;
- **fizični obliki** komponente;
- **posebnem aplikatorju ali posebni embalaži** (če je ustrezno);
- **vrsti priglasitve** (tj. določene okvirne formulacije, natančne koncentracije ali območja koncentracije);
- **informacijah o oporečnih sestavinah** v komponenti (ime in količina v % m/m). (Opomba: Kadar je označeno "Ni relevantno", je pomen tega označen v desnem stolpcu, in sicer da sestavina "ni prisotna" v izdelku (v tem primeru je navedeno 0 % m/m) **ali** da je sicer prisotna v izdelku, vendar pod oporečno koncentracijo (v tem primeru je navedena oporečna koncentracija));
- hiperpovezavi na **sestavo** komponente (določena okvirna formulacija, natančna sestava ali sestava z območji);
- **imenu formulacije** komponente;
- informaciji o **snoveh CMR kategorije 1A ali 1B**, prisotnih v komponenti;
- informaciji o snoveh v obliki **nanomaterialov**, prisotnih v komponenti;
- drugih pomembnih informacijah za centre za zastrupitve;
- po želji **originalni embalaži** komponente (na voljo s klikom na );
- po želji **originalni označbi** na komponenti (na voljo s klikom na );
- po želji originalni označbi na komponenti (samo besedilo).

## **Različice**

Če obstaja več različic istega izdelka, je v zavihku "Različice" v oklepaju navedeno število različic, poleg tega so prikazane informacije o teh različnih različicah priglasitve (datumi veljavnosti, vrsta spremembe (posodobitev ali popravek) ter razlog za spremembo).

Desno spodaj so na voljo naslednji gumbi:

- **Podvoji izdelek** vam omogoča, da podvojite aktivno priglasitev (glej "Podvojitev [izdelkov](#page-37-0)", str. [35\)](#page-37-0).
- **(belikor)** (na voljo, če ste stran o izdelku odprli z ikono **Q** Poglej izdelek) vam omogoča, da spremenite informacije o izdelku (*glej* ["Urejanje izdelkov"](#page-35-0), str. [33\)](#page-35-0).
- **PDF** vam omogoča, da za priglasitev ustvarite dokument PDF.
- Nazaj vam omogoča, da se vrnete na iskalni zaslon.

## <span id="page-46-0"></span>**Upravljanje kontaktnih oseb**

Meni **Kontaktne osebe** je na voljo **samo** za odgovorne osebe. V njem se upravljajo (tj. ustvarjajo, urejajo, brišejo) vse kontaktne osebe, ki so povezane s priglasitvijo oziroma jih je mogoče povezati z njo.

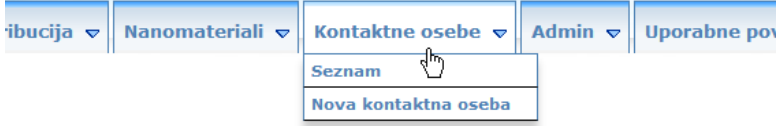

Vsaka kontaktna oseba, ki jo uporabnik ustvari/spremeni za priglasitev, se takoj doda/spremeni v modulu Kontaktne osebe, velja pa tudi obratno. Vsaki novi kontaktni osebi se samodejno dodeli edinstveni identifikator, poleg tega je opisana s svojim imenom, poštnim naslovom, telefonsko številko in številko telefaksa ter e-naslovom.

#### **Postopek za preverjanje podatkov o kontaktni osebi**

- 1. V meniju **Kontaktne osebe** izberite **Seznam**.
- 2. Konkretno osebo poiščete tako, da v iskalno polje vnesete prvih nekaj črk (tj. najmanj tri znake) njenega imena ali priimka. Vsi zadetki bodo prikazani v spodnjem delu:

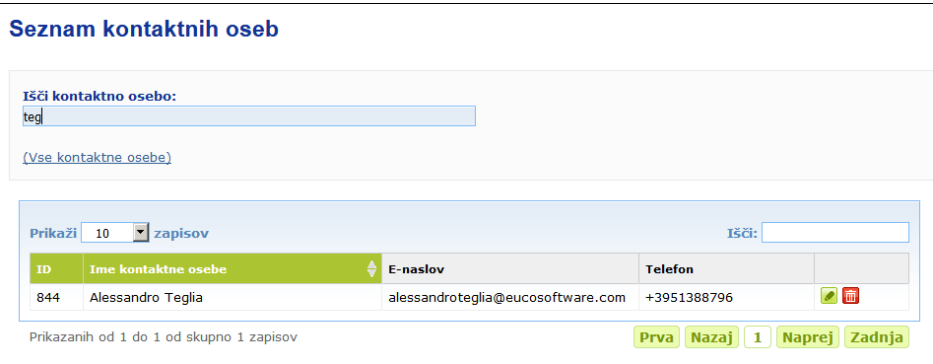

Ali

Izberite hiperpovezavo **Dodaj kontaktne osebe**, da se prikaže celoten seznam.

3. Osebo iz seznama uredite tako, da kliknete poleg osebe, izvedete potrebne spremembe in nato kliknete **Shrani**.

Ali

Osebo izbrišete tako, da kliknete in odgovorite na potrditveno sporočilo. (Kontaktne osebe ni mogoče izbrisati, če je že uporabljena v povezavi z obstoječo priglasitvijo. CPNP to preveri, ko jo shranite.)

## **Postopek za dodajanje nove kontaktne osebe**

1. V meniju **Kontaktne osebe** izberite **Nova kontaktna oseba**.

*Rezultat:* Odpre se stran *Dodaj kontaktno osebo*:

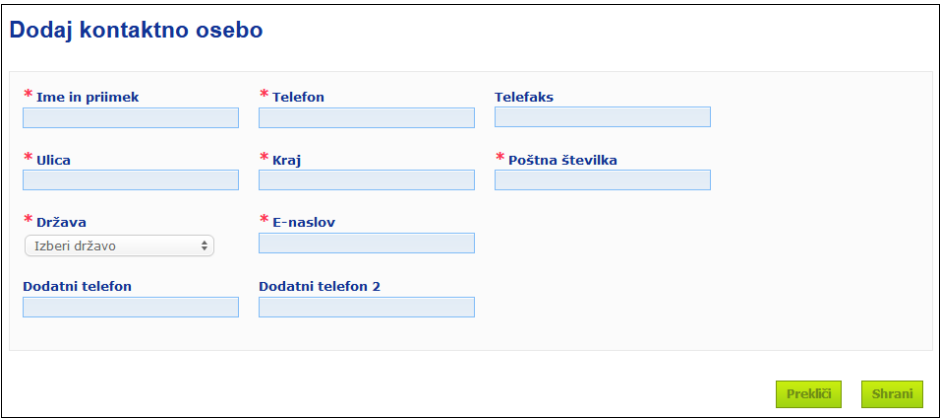

- 2. Vnesite vse zahtevane informacije o novi kontaktni osebi.
- 3. Kliknite **Shrani**.

*Rezultat:* Novo kontaktno osebo je takoj mogoče uporabiti v priglasitvah; hkrati bo prejela e-sporočilo z informacijami o varstvu podatkov.

## <span id="page-48-0"></span>**Distributerji, ki vnašajo/ogledujejo/urejajo priglasitve (člen 13(3))**

Distributer, ki omogoči dostopnost kozmetičnega izdelka na trgu v državi članici, ki se že trži v drugi državi članici, in v ta namen na svojo pobudo prevede vse podatke na označbi, da so v skladu z nacionalno zakonodajo, mora to priglasiti v CPNP, še prej pa poiskati odgovorno osebo, ki je prva priglasila izdelek. Vse te informacije se upravljajo v za to namenjenem meniju Distribucija.

## <span id="page-48-1"></span>Vnos novih priglasitev v skladu s členom 13(3)

## **Postopek za vnos priglasitve distribucije**

1. Izberite **Priglasi izdelek** v zavihku **Distribucija** :

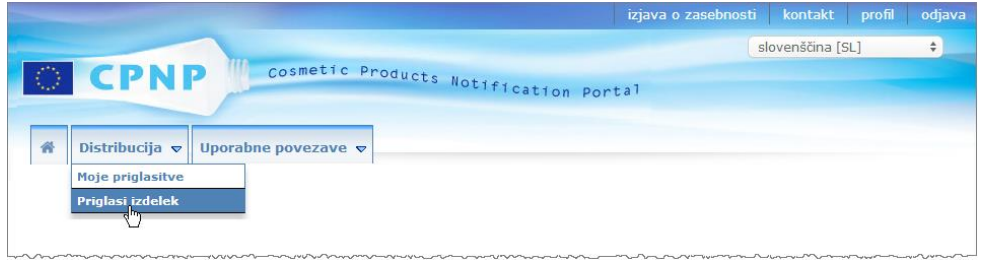

- 2. Izberite **Da** ali **Ne**, da navedete, ali poznate edinstveno referenco CPNP izdelka, ki ga želite priglasiti.
- 3. Če ste izbrali "**Da**", v naslednje vnosno polje vnesite referenco izdelka CPNP in ga nato izberite v seznamu zadetkov za reference izdelka iz CPNP:

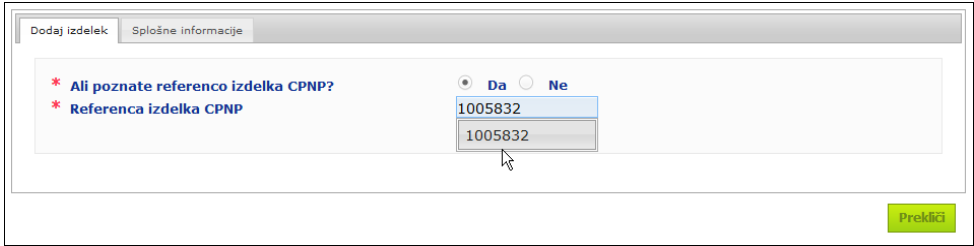

## Ali

Če ne poznate reference izdelka CPNP in ste zgoraj izbrali "**Ne**":

- Vnesite ime (prve črke imena) odgovorne osebe za izdelek, ki ga želite distribuirati.
	- *Rezultat:* Na podlagi teh informacij CPNP prikaže omejen seznam zadetkov za ime odgovorne osebe:

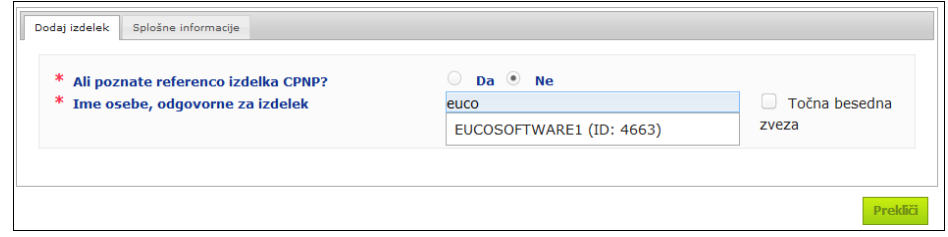

- V seznamu zadetkov izberite odgovorno osebo.
- V polje **Ime izdelka v državi članici odpošiljanja** vnesite vsaj pet črk iskanega izdelka. (Država članica odpošiljanja je država članica, v kateri je odgovorna oseba dala izdelek na trg.)
	- *Rezultat:* Na podlagi teh informacij se prikaže omejen seznam zadetkov za ime izdelka.
- V seznamu predlaganih rezultatov izberite želeni izdelek.
- 4. Izberite **Država članica, v kateri je dostopen na trgu**. (Država članica, v kateri je izdelek dostopen na trgu, je država članica, v kateri dajete izdelek na trg.)

\* Država članica, v kateri je na voljo

Izberi državo  $\frac{1}{2}$ 

- 5. Po potrebi navedite **Končni datum distribucije**.
- 6. V polje **Pripombe** po potrebi vnesite morebitne pripombe ali komentarje glede distribucije.
- 7. V polje **Distributerjevo ime izdelka** v navedenem jeziku vnesite ime izdelka, ki mu ga je dal distributer v izbrani državi. (Isti izdelek se lahko v isti državi distribuira pod različnimi imeni v različnih jezikih):

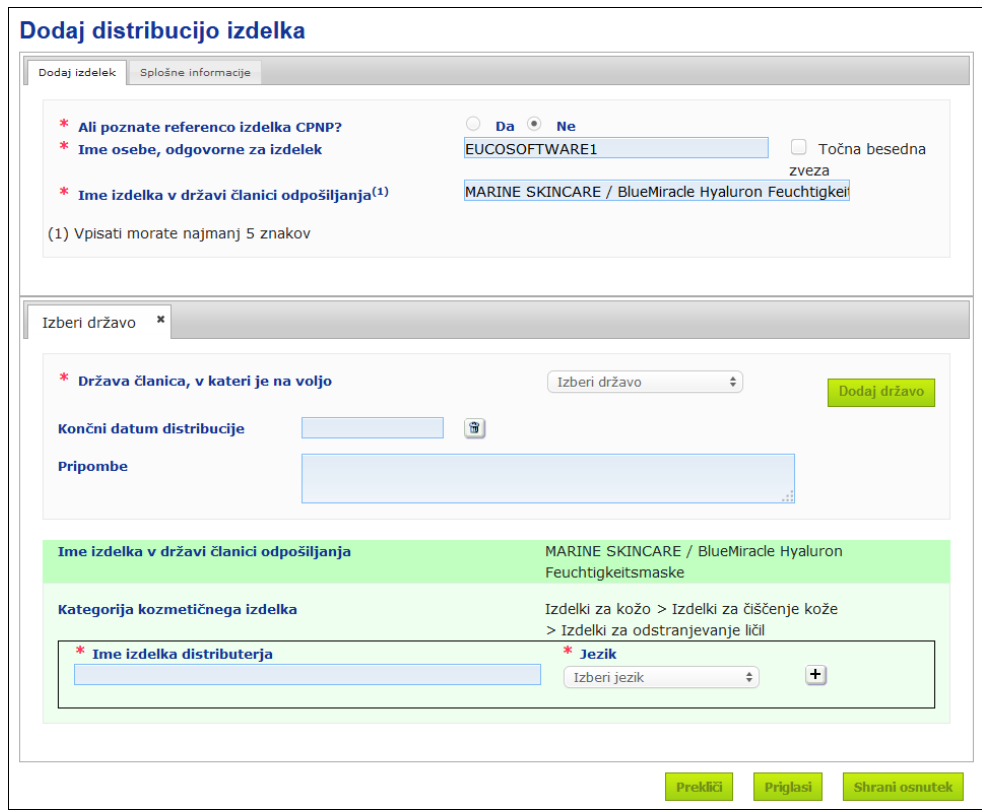

- 8. Če se izdelek distribuira v več kot eni državi, sistem predvideva po en zavihek za vsako državo: kliknite gumb **Dodaj državo**, da vnesete prevode za vsako državo. Desno na dnu zaslona so trije gumbi.
- 9. Priglasitev shranite kot osnutek tako, da kliknete **Shrani kot osnutek**.

Ali

Ko so informacije za priglasitev distribucije popolne, kliknite **Priglasi**. Informacije bodo nato na voljo pristojnim organom in centrom za zastrupitve. Povezane bodo z originalno priglasitvijo izdelka za distribucijo. Priglasitve takrat ne bo več mogoče izbrisati. Mogoče jo bo samo posodobiti.

## <span id="page-50-0"></span>Preverjanje priglasitev v skladu s členom 13(3)

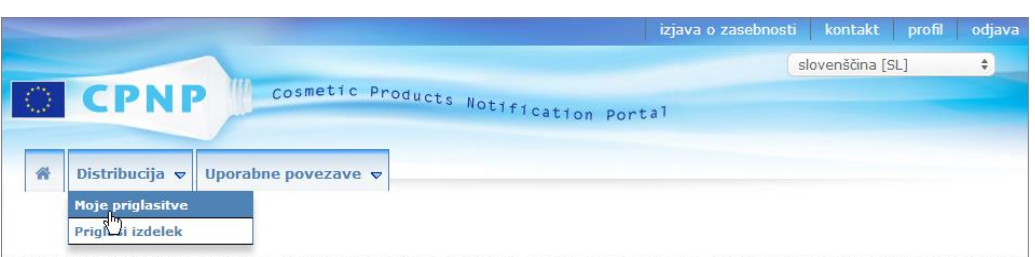

Distributerji lahko z uporabo posebne možnosti **Moje priglasitve** v meniju **Distribucija** poiščejo izdelke/priglasitve na podlagi kombinacije naslednjih kriterijev: ime odgovorne osebe, referenca izdelka CPNP, država članica, v kateri distributer daje izdelek na trg, in/ali status zadevne priglasitve (tj. "Osnutek" ali "Priglašeno"):

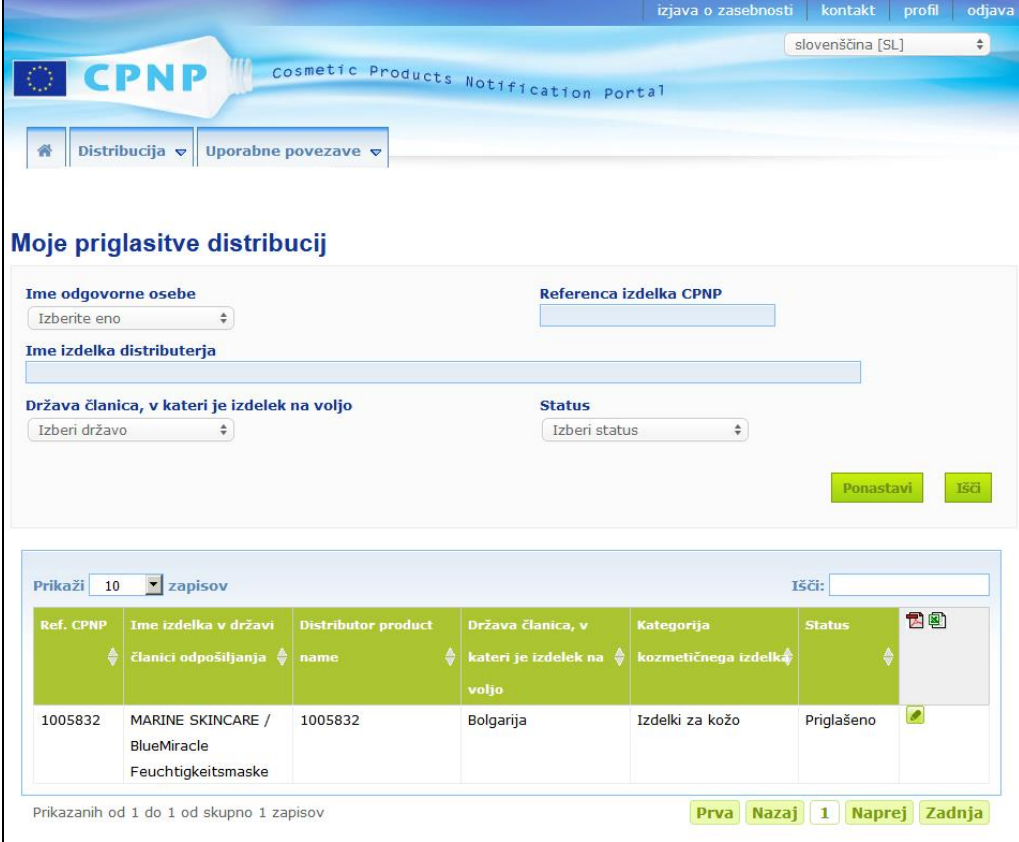

## <span id="page-50-1"></span>Urejanje priglasitev v skladu s členom 13(3)

Po izvedenem iskanju priglasitev v skladu s členom 13(3) kliknite poleg priglasitve, ki jo želite urediti, posodobiti ali popraviti, izvedite spremembe in nato kliknite **Shrani**.

## <span id="page-51-0"></span>**Odgovarjanje na pripombe PO/CZZ**

Nacionalni pristojni organi in centri za zastrupitve lahko v zavihku **Pripombe PO/CZZ** na strani za priglasitev izdelka postavljajo vprašanja/začenjajo razprave z odgovorno osebo, če potrebujejo pojasnila oziroma imajo vprašanja ali pripombe glede zadevnega izdelka. Pristojni organi/centri za zastrupitve lahko vidijo samo razprave, ki so jih začeli sami, in povratne informacije odgovorne osebe. Od odgovornih oseb pa se pričakuje, da bodo zagotovile povratne informacije na podlagi vseh takih pripomb, ki jih nacionalni pristojni organi in/ali centri za zastrupitve navedejo v zvezi s priglasitvami, za katere so pristojne.

## **Postopek za predložitev odgovora na pripombo**

1. Kliknite povezavo v obvestilu o prejeti pripombi, ki ste ga prejeli po e-pošti.

Ali

Izvedite iskanje in odprite izdelek, v zvezi s katerim je bila podana pripomba, na katero želite odgovoriti.

- 2. Izberite zavihek **Pripombe PO/CZZ**.
- 3. Kliknite **Odgovori** poleg želene pripombe.
- 4. Vpišite odgovor v polje **Vaš odgovor za [**…**]** .
- 5. Kliknite **Pošlji**.
	- *Rezultat:* Vaš odgovor je dodan v zavihek *Pripombe PO/CZZ*; hkrati se pristojnemu organu ali CZZ, ki je pripombo objavil, pošlje e-sporočilo.

## <span id="page-52-0"></span>**Uporaba iskalnih orodij**

Meni **Izdelki** ponuja dve možnosti iskanja izdelkov, organizacij in priglasitev, in sicer

- Preprosto iskanje
- Napredno iskanje

Poleg teh standardnih funkcij iskanja izdelka/priglasitve je v meniju **Distribucija** na voljo tudi posebna možnost iskanja izdelka/priglasitve po: (i) imenu izdelka v državi članici, v kateri ga je dal na voljo distributer, (ii) državi članici, v kateri je izdelek dal na voljo distributer, in/ali (iii) statusu priglasitve (tj. "Osnutek" ali "Priglašeno").

## <span id="page-52-1"></span>Preprosto iskanje

Možnost **Preprosto iskanje** v meniju **Izdelki** vam omogoča, da z uporabo ključnih besed hitro poiščete priglasitve (sedanje in pretekle različice). Za manjši obseg zadetkov je treba vnesti **vsaj pet znakov**, število zadetkov pa je omejeno na 100.

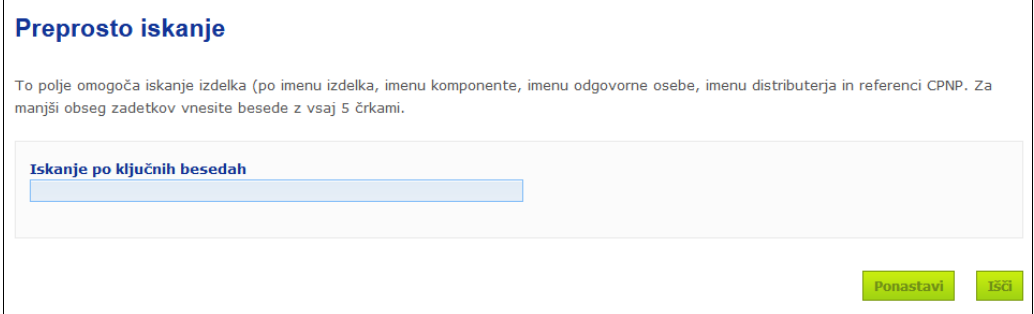

Kot odgovorna oseba lahko poiščete samo priglasitve, ki ste jih v sistem vnesli sami (ali uporabniki, ki so delovali v vašem imenu). Odgovorna oseba z več uporabniki, ki delujejo v njenem imenu, lahko poišče vse priglasitve, ki so jih vnesli ti uporabniki. Odgovorna oseba lahko išče osnutke priglasitev in predložene priglasitve.

Preprosto iskanje išče po imenih izdelkov (vključno z imeni distribuiranih izdelkov), imenih komponent, imenih odgovornih oseb, imenih distributerjev, referencah CPNP itd.

Kadar za priglasitev obstaja več različic, se vse prejšnje (tj. pretekle) različice prikažejo v vrstici s sivim ozadjem, v stolpcu Različica pa se pojavi beseda "**Stara"**. Trenutna različica priglasitve pa je vedno prikazana z belim ozadjem.

## <span id="page-53-0"></span>Napredno iskanje

Možnost **Napredno iskanje** v meniju **Izdelki** vam omogoča iskanje izdelkov (sedanjih in preteklih različic) v CPNP s kombinacijo več iskalnih kriterijev.

Kriteriji za napredno iskanje so urejeni v dveh različnih zavihkih, in sicer **Splošne informacije** ter **Kategorija in okvirna formulacija**. Hkrati lahko združite več iskalnih kriterijev iz obeh zavihkov. Dejanji/gumba za ponastavitev in iskanje upoštevata iskalne kriterije, vnesene v obeh zavihkih.

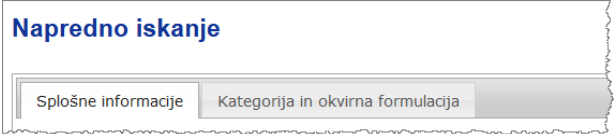

 Zavihek **Splošne informacije** vam omogoča iskanje po kriterijih v zvezi s splošnimi informacijami o izdelku:

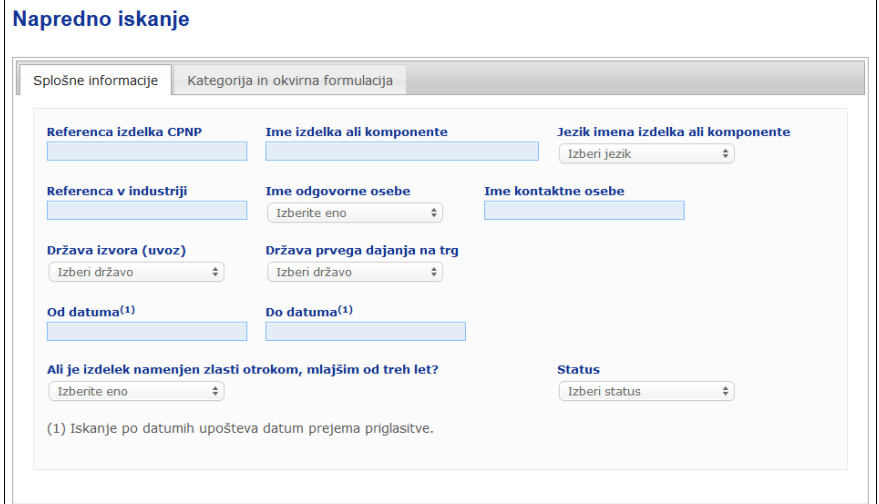

 Zavihek **Kategorija in formulacija** vam omogoča iskanje po naslednjih kriterijih v zvezi s kategorijo in formulacijo izdelka:

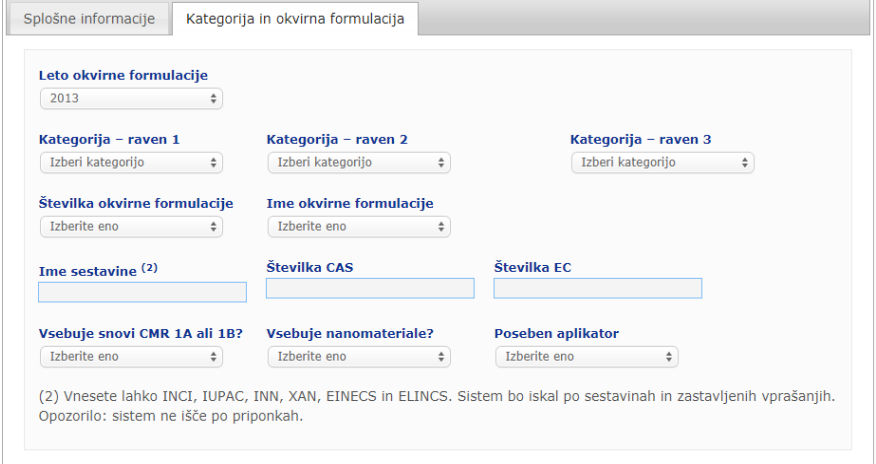

Kadar za določeno priglasitev obstaja več različic, se vse prejšnje (tj. pretekle) različice prikažejo v vrstici s sivim ozadjem, v stolpcu Različica pa se pojavi beseda "**Stara"**. Trenutna različica priglasitve pa je vedno prikazana z belim ozadjem.

Desno na dnu vsakega iskanja sta na voljo gumba **Ponastavi** in **začina za ponastavitev** iskalnih kriterijev ali začetek iskanja na podlagi kriterijev, ki ste jih vnesli. Zaradi učinkovitosti delovanja so rezultati iskanja omejeni na 100 zadetkov.

## <span id="page-54-0"></span>Preverjanje priglasitev

CPNP na podlagi preprostega ali naprednega iskanja prikaže seznam zadetkov za priglasitve:

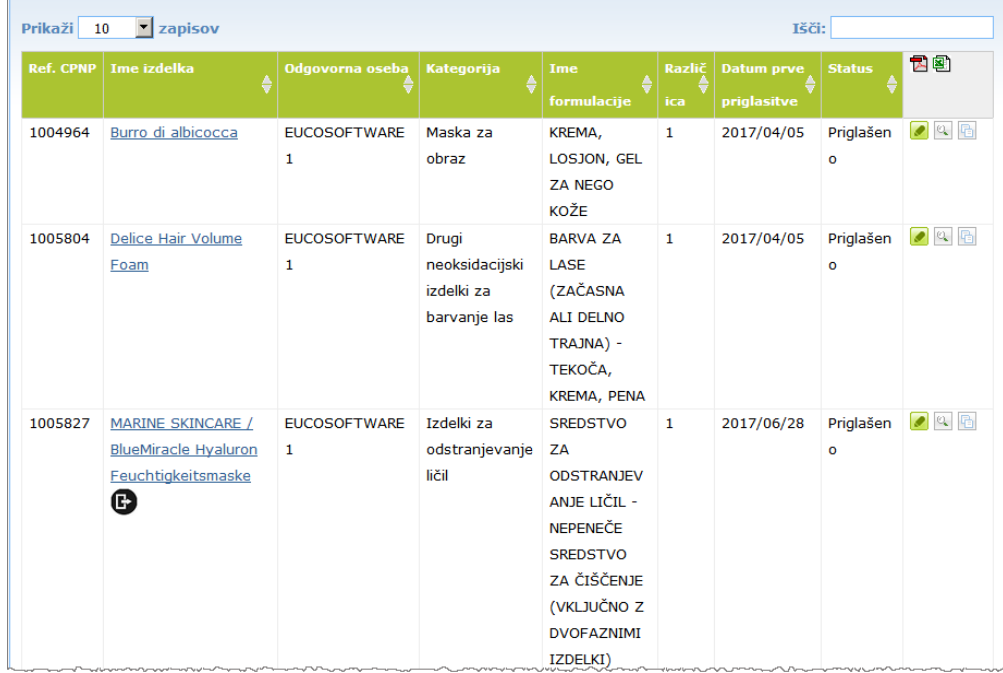

Če je najdenih več kot 10 rezultatov, so razdeljeni na več strani. Za hitro premikanje po straneh uporabite gumb Brskaj po strani, ki je na dnu vsake strani:

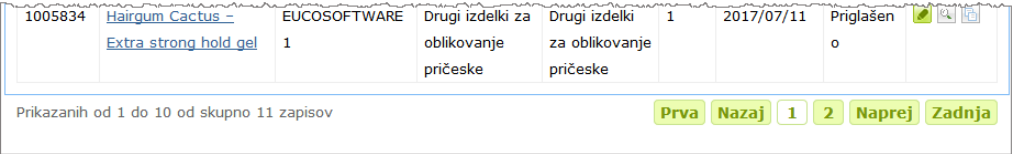

Izdelek se lahko pojavi v več vrsticah z isto referenco CPNP. To so izdelki, za katere je bilo ime navedeno v več jezikih. V spodnjem primeru se isti izdelek za lase pojavi v angleščini in francoščini:

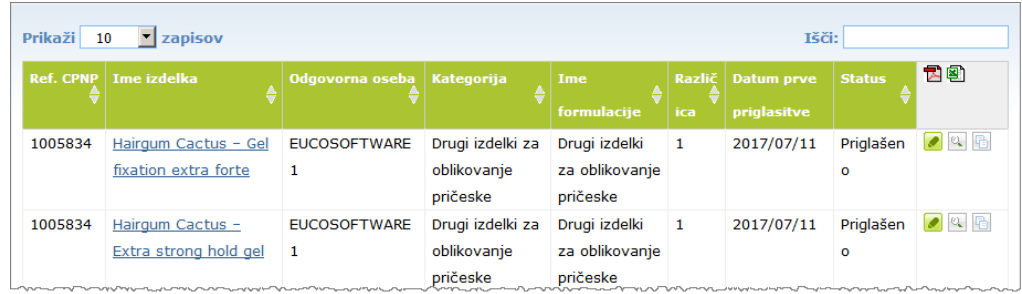

V stolpcu "Kategorija" so prikazane samo kategorije ravni 3.

Pri nekaterih priglasitvah se lahko v stolpcu **Ime izdelka** pojavijo različni simboli. Med njimi so:

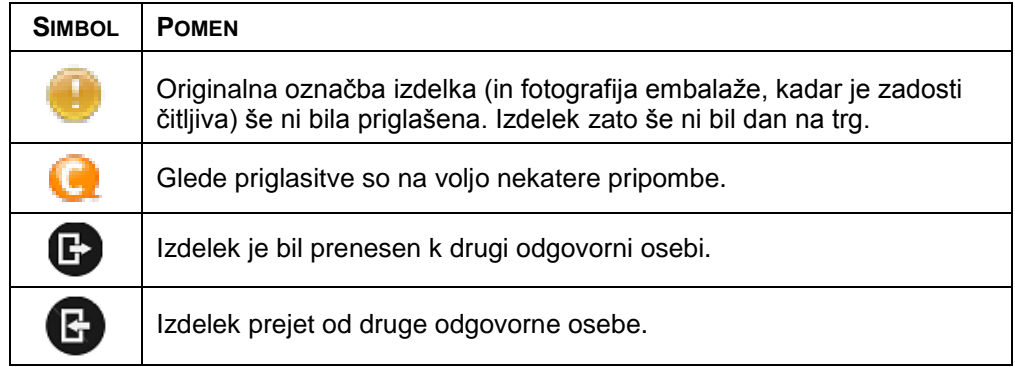

Število rezultatov, ki jih želite videti na vsaki strani, lahko dodatno prilagodite z uporabo izbirnega polja **Prikaži** v desnem zgornjem delu strani:

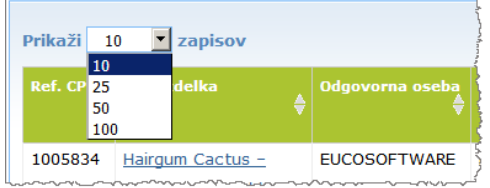

Desno zgoraj v preglednici z rezultati sta za izvoz seznama v formatu PDF ali XLS na voljo dve ikoni, in sicer  $\mathbf{\Xi}$  in  $\mathbf{\Xi}$ .

# <span id="page-56-0"></span>**Dodatek**

## **Pravila o posebnih oporečnih sestavinah in/ali vrednostih pH**

## Pravilo 1 – Etanol in/ali izopropanol

Masni odstotek (m/m) etanola in/ali izopropanola je treba navesti za vse izdelke.

Posodobitev priglasitve se zahteva, kadar se vsebnost katere od teh sestavin ali vsota obeh sestavin spremeni za več kot:

 $\bullet$  5, če je prej prijavljena vrednost < 30 %

Primera: Sprememba z 20-odstotnega etanola na 26-odstotni etanol je sprememba vsebnosti etanola v formulaciji za 6, zato je potrebna posodobitev priglasitve.Sprememba z 20-odstotnega etanola in 20-odstotnega izopropanola na 23-odstotni etanol in 24-odstotni izopropanol je sprememba vsote etanola in izopropanola v formulaciji za 7, zato je potrebna posodobitev priglasitve.

 $\cdot$  10, če je prej prijavljena vrednost  $\geq 30 \%$ Če etanol in izopropanol nista prisotna v kozmetičnem izdelku, je treba označiti .ni relevantno".

#### Opombe:

- navedbe masnih odstotkov je mogoče zaokrožiti na najbližje celo število,
- če je masni odstotek nižji od 1 %, ga je mogoče navesti kot 1 %.

## Pravilo 2 – Izdelki proti prhljaju

## **Navesti je treba imena po INCI in koncentracije sredstev proti prhljaju.**

Posodobitev priglasitve se zahteva, kadar se koncentracija sredstva proti prhljaju spremeni za več kot 20 % prej prijavljene vrednosti. Če gre pri spremembi za povečanje, ne sme preseči največjih dovoljenih koncentracij v skladu s prilogami k Uredbi (ES) št. 1223/2009.

## Pravilo 3 – Izdelki proti izpadanju las

#### **Navesti je treba imena po INCI in koncentracije sredstev proti izpadanju las.**

Posodobitev priglasitve se zahteva, kadar se koncentracija sredstva proti izpadanju las spremeni za več kot 20 % prej prijavljene vrednosti. Če gre pri spremembi za povečanje, ne sme preseči največjih dovoljenih koncentracij v skladu s prilogami k [Uredbi \(ES\) št.](http://eur-lex.europa.eu/LexUriServ/LexUriServ.do?uri=OJ:L:2009:342:0059:0209:en:PDF) 1223/2009.

## Pravilo 4 – Izdelki za posvetlitev kože, ki vsebujejo sredstva proti pigmentiranju in/ali sredstva za razpigmentiranje

### **Navesti je treba imena po INCI in koncentracije sredstev proti pigmentiranju in sredstev za razpigmentiranje.**

Posodobitev priglasitve se zahteva, kadar se koncentracija vsaj enega sredstva spremeni za več kot 20 % prej prijavljene vrednosti. Če gre pri spremembi za povečanje, ne sme preseči največjih dovoljenih koncentracij v skladu s prilogami k [Uredbi \(ES\) št.](http://eur-lex.europa.eu/LexUriServ/LexUriServ.do?uri=OJ:L:2009:342:0059:0209:en:PDF) 1223/2009.

*Če sredstva proti pigmentiranju in sredstva za razpigmentiranje las niso prisotna v kozmetičnem izdelku, je treba označiti "ni relevantno".* 

## Pravilo 5 – Izdelki za kemično eksfoliacijo, ki vsebujejo sredstva za kemično eksfoliacijo (npr. mlečna kislina, glikolna kislina, salicilna kislina)

## **Navesti je treba imena po INCI in koncentracije sredstev za kemično eksfoliacijo.**

Posodobitev priglasitve se zahteva, kadar se koncentracija spremeni za več kot 20 % prej prijavljene vrednosti. Če gre pri spremembi za povečanje, ne sme preseči največjih dovoljenih koncentracij v skladu s prilogami k [Uredbi \(ES\)](http://eur-lex.europa.eu/LexUriServ/LexUriServ.do?uri=OJ:L:2009:342:0059:0209:en:PDF)  št. [1223/2009.](http://eur-lex.europa.eu/LexUriServ/LexUriServ.do?uri=OJ:L:2009:342:0059:0209:en:PDF)

## Pravilo 6 – Izdelki, ki vsebujejo vitamin A in derivate (npr. retinol, retinil estre)

#### **Natančno vsebnost vitamina A ali njegovih derivatov je treba navesti, če njihova vsebnost presega 0,20 % (preračunano na retinol) ali če vsebnost presega 0,09 grama (preračunano na retinol) za celoten izdelek.**

Posodobitev priglasitve se zahteva, kadar se koncentracija vitamina A ali derivatov spremeni za več kot 20 % prej prijavljene vrednosti. Če gre pri spremembi za povečanje, ne sme preseči največjih dovoljenih koncentracij v skladu s prilogami k [Uredbi \(ES\) št.](http://eur-lex.europa.eu/LexUriServ/LexUriServ.do?uri=OJ:L:2009:342:0059:0209:en:PDF) 1223/2009.

*Če vsebnost vitamina A ali katerega koli od njegovih derivatov ne presega 0,20 % (preračunano na retinol) ali če vsebnost ne presega 0,09 grama (preračunano na retinol) ali če vitamin A ali kateri koli od njegovih derivatov ni prisoten, je treba označiti* "*ni relevantno*"*.*

Pravilo 7 – Izdelki, ki vsebujejo ksantinske derivate (npr. kofein, teofilin, teobromin, rastlinske izvlečke, ki vsebujejo ksantinske derivate, npr. izvlečki/praški iz *Paulinia cupana* (gvarana))

**Če izdelek vsebuje več kot 0,5 % ksantinskih derivatov, je treba navesti imena po INCI in koncentracije derivatov.** 

**Posodobitev priglasitve se zahteva, kadar se koncentracija spremeni za več kot 20 % prej prijavljene vrednosti.**

*Če ksantinski derivati niso prisotni ali so v kozmetičnem izdelku prisotni pod 0,5 %,*   $i$ e treba označiti "ni relevantno".

Pravilo 8 – Izdelki, ki vsebujejo kationske površinsko aktivne snovi s tremi ali štirimi verigami ali skupinami, krajšimi od C12 (vključno z linearnimi, razvejanimi, cikličnimi ali aromatskimi skupinami)

**Navesti je treba imena po INCI in koncentracije teh kationskih površinsko aktivnih snovi, če se površinsko aktivna snov uporablja za druge namene in ne kot konzervans.** 

**Posodobitev priglasitve se zahteva, kadar se koncentracija spremeni za več kot 20 % prej prijavljene vrednosti.** Če gre pri spremembi za povečanje, ne sme preseči največjih dovoljenih koncentracij v skladu s prilogami k [Uredbi \(ES\)](http://eur-lex.europa.eu/LexUriServ/LexUriServ.do?uri=OJ:L:2009:342:0059:0209:en:PDF)  št. [1223/2009.](http://eur-lex.europa.eu/LexUriServ/LexUriServ.do?uri=OJ:L:2009:342:0059:0209:en:PDF)

Običajni primeri kationskih površinsko aktivnih snovi, ki jih zajema to pravilo, so:

- behenalkonijev klorid
- behentrimonijev klorid
- cetrimonijev klorid
- dodecilbenziltrimonijev klorid

*Če kationske površinsko aktivne snovi niso prisotne v izdelku, je treba označiti* "*ni relevantno*"*.*

## Pravilo 9 – Izdelki, ki vsebujejo potisne pline

## **Navesti je treba imena po INCI in koncentracije vseh potisnih plinov.**

Posodobitev priglasitve se zahteva, kadar se katera koli od teh koncentracij spremeni za več kot 20 % prej prijavljene vrednosti. Če gre pri spremembi za povečanje, ne sme preseči največjih dovoljenih koncentracij v skladu s prilogami k [Uredbi \(ES\) št.](http://eur-lex.europa.eu/LexUriServ/LexUriServ.do?uri=OJ:L:2009:342:0059:0209:en:PDF) 1223/2009.

Če potisni plini niso prisotni v izdelku, je treba označiti "ni relevantno".

To pravilo zadeva izdelke z aerosolnim razpršilcem in vse druge izdelke, ki so v obliki aerosolnega razpršilca.

Drugi izdelki so lahko v embalaži pod pritiskom, vendar se ne uporabljajo kot aerosolni razpršilec. To je treba navesti kot "embalaža pod pritiskom – izdelek ni v obliki razpršilca" v polju za "poseben aplikator". V tem primeru se lahko za izdelek izbere ustrezna okvirna formulacija, tudi če potisni plini niso izrecno navedeni.

## Pravilo 10 – Izdelki, ki vsebujejo ali sproščajo vodikov peroksid

#### **Navesti je treba koncentracijo vodikovega peroksida in/ali imena po INCI ter koncentracije spojin, ki sproščajo vodikov peroksid.**

Posodobitev priglasitve se zahteva, kadar se koncentracija spremeni za več kot 20 % prej prijavljene vrednosti. Če gre pri spremembi za povečanje, ne sme preseči največjih dovoljenih koncentracij v skladu s prilogami k [Uredbi \(ES\)](http://eur-lex.europa.eu/LexUriServ/LexUriServ.do?uri=OJ:L:2009:342:0059:0209:en:PDF)  št. [1223/2009.](http://eur-lex.europa.eu/LexUriServ/LexUriServ.do?uri=OJ:L:2009:342:0059:0209:en:PDF)

*Če vodikov peroksid in spojine, ki sproščajo vodikov peroksid, niso prisotne v*   $i$ zdelku, je treba označiti "ni relevantno".

To pravilo zadeva izdelke za barvanje las, izdelke za beljenje las, izdelke za trajno ondulacijo ter sredstva za ravnanje las.

## Pravilo 11 – Izdelki, ki vsebujejo reducente

## **Navesti je treba imena po INCI in koncentracije vseh reducentov.**

Posodobitev priglasitve se zahteva, kadar se katera koli od teh koncentracij spremeni za več kot 20 % prej prijavljene vrednosti. Če gre pri spremembi za povečanje, ne sme preseči največjih dovoljenih koncentracij v skladu s prilogami k [Uredbi \(ES\) št.](http://eur-lex.europa.eu/LexUriServ/LexUriServ.do?uri=OJ:L:2009:342:0059:0209:en:PDF) 1223/2009.

To pravilo zadeva izdelke za depilacijo, izdelke za barvanje las, sredstva za odstranjevanje barve in izdelke za trajno ondulacijo.

Primeri reducentov, ki se običajno uporabljajo, so:

- tioglicerin,
- tioglikolna kislina in njene soli (amonijev tioglikolat, etanolaminov tioglikolat)
- amonijev tiolaktat
- cistein HCl
- natrijev sulfit
- natrijev metabisulfit
- natrijev hidroksimetan sulfonat
- natrijev hidrosulfit
- sulfidi alkalijskih in zemeljskoalkalijskih kovin

*Če reducenti niso prisotni v kozmetičnem izdelku, je treba označiti* "*ni relevantno*"*.*

## Pravilo 12 – Izdelki, ki vsebujejo persulfate

## **Navesti je treba imena po INCI in koncentracije vseh persulfatov.**

Posodobitev priglasitve se zahteva, kadar se katera koli od teh koncentracij spremeni za več kot 20 % prej prijavljene vrednosti. Če gre pri spremembi za povečanje, ne sme preseči največjih dovoljenih koncentracij v skladu s prilogami k [Uredbi \(ES\) št.](http://eur-lex.europa.eu/LexUriServ/LexUriServ.do?uri=OJ:L:2009:342:0059:0209:en:PDF) 1223/2009.

 $\check{C}e$  persulfati niso prisotni v izdelku, je treba označiti "ni relevantno".

## Pravilo 13 – Izdelki, ki vsebujejo sredstva za ravnanje las

#### **Navesti je treba imena po INCI in koncentracije sredstev za ravnanje las.**

Posodobitev priglasitve se zahteva, kadar se katera koli od teh koncentracij spremeni za več kot 20 % prej prijavljene vrednosti. Če gre pri spremembi za povečanje, ne sme preseči največjih dovoljenih koncentracij v skladu s prilogami k [Uredbi \(ES\) št.](http://eur-lex.europa.eu/LexUriServ/LexUriServ.do?uri=OJ:L:2009:342:0059:0209:en:PDF) 1223/2009.

Med primeri **sredstev za ravnanje las, ki se običajno uporabljajo**, so:

natrijev hidroksid, kalijev hidroksid, litijev hidroksid

- kalijev citrat
- kalcijev hidroksid
- gvanidinijev karbonat
- Reducenti:
- amonijev tioglikolat
- amonijev tiolaktat
- cistein HCl
- etanolaminov tioglikolat

## Pravilo 14 – Kopalne soli/kocke, ki vsebujejo anorganske natrijeve soli

### **Navesti je treba skupno koncentracijo natrijevih soli.**

Posodobitev priglasitve se zahteva, kadar se skupna koncentracija anorganskih natrijevih soli spremeni za več kot 20 % prej prijavljene vrednosti. Če gre pri spremembi za povečanje, ne sme preseči največjih dovoljenih koncentracij v skladu s prilogami k [Uredbi \(ES\) št.](http://eur-lex.europa.eu/LexUriServ/LexUriServ.do?uri=OJ:L:2009:342:0059:0209:en:PDF) 1223/2009.

## Pravilo 15 – Zobne paste in ustne vode, ki vsebujejo fluoridove spojine

#### **Navesti je treba koncentracije fluoridovih spojin (preračunano na fluor).**

Posodobitev priglasitve se zahteva, kadar se koncentracija fluora spremeni za več kot 20 % prej prijavljene vrednosti. Če gre pri spremembi za povečanje, ne sme preseči največjih dovoljenih koncentracij v skladu s prilogami k [Uredbi \(ES\)](http://eur-lex.europa.eu/LexUriServ/LexUriServ.do?uri=OJ:L:2009:342:0059:0209:en:PDF)  št. [1223/2009.](http://eur-lex.europa.eu/LexUriServ/LexUriServ.do?uri=OJ:L:2009:342:0059:0209:en:PDF)

Če fluoridove spojine niso prisotne v izdelku, je treba označiti "ni relevantno".

## Pravilo 16 – Izdelki s pH, nižjim od 3 ali višjim od 10, in pH izdelkov za barvanje las

V polje pH je treba navesti pH **enokomponentnih izdelkov ali posameznih komponent (razen pri izdelkih za barvanje las)**, če je nižji od 3 ali višji od 10.

Pri **večkomponentnih izdelkih (razen pri izdelkih za barvanje las)**, ki se zmešajo pred uporabo, je treba navesti pH zmešanega izdelka v ustrezno polje pH, če je nižji od 3 ali višji od 10.

Znano je, da mešanje komponent v različnih razmerjih (npr. za dosego različnih koncentracij) lahko povzroči nihanja pH. Če ni mogoče natančno določiti pH zmešanega izdelka, je pH mogoče izraziti z območjem, ki ne presega ene enote (npr. 9,5–10,5).

V primeru **enokomponentnih ali večkomponentnih izdelkov za barvanje las** je vedno treba navesti pH, tudi če je v območju 3–10.

Vendar navedba natančnega pH morda ni relevantna zaradi nihanj pH med odtenki barve istega izdelka. Pri teh izdelkih je pH komponent in zmešanih izdelkov mogoče izraziti z območjem, ki ne presega ene enote (npr. 8,5–9,5).

V vseh navedenih primerih se zahteva priglasitev, kadar se prej prijavljeni pH spremeni za več kot 0,5.

#### **Za vsak izdelek ali komponento s pH, višjim od 10, je treba navesti ime po INCI in koncentracijo vsake alkalne snovi ter sredstva za sproščanje amonijevega hidroksida, če je ustrezno.**

Posodobitev priglasitve se zahteva, kadar se katera koli od teh koncentracij spremeni za več kot 20 % prej prijavljene vrednosti. Če gre pri spremembi za povečanje, ne sme preseči največjih dovoljenih koncentracij v skladu s prilogami k [Uredbi \(ES\) št.](http://eur-lex.europa.eu/LexUriServ/LexUriServ.do?uri=OJ:L:2009:342:0059:0209:en:PDF) 1223/2009.

Primeri alkalnih sredstev, ki se običajno uporabljajo, so:

- natrijev/kalijev hidroksid
- natrijev/kalijev karbonat
- natrijev/kalijev metasilikat
- kalcijev oksid
- amonijev hidroksid
- $e$  etanolamin
- Običajno sredstvo za sproščanje amonijevega hidroksida je:
- amonijev klorid

## Pravilo 17 – Izdelki, ki vsebujejo eterična olja, kamfor, mentol ali evkaliptol

**Kadar proizvajalec v formulo vključi eterična olja, kamfor, mentol ali evkaliptol v skupni koncentraciji nad 0,5 %, je treba navesti skupno koncentracijo, razen pri parfumih in nekaterih omejenih drugih kategorijah izdelka.** 

*Če eterična olja, kamfor, mentol ali evkaliptol niso prisotni v izdelku ali če skupna koncentracija eteričnih olj, kamforja, mentola in evkaliptola ne presega 0,5 %, je*   $t$ reba označiti "ni relevantno".

**Proizvajalec mora za vsako posamezno eterično olje in kamfor, mentol ali evkaliptol s koncentracijo, ki presega 0,5 % (oz. 0,15 % v primeru kamforja), navesti ime in količino tega eteričnega olja/derivata eteričnega olja.** 

**Če posamezna eterična olja, kamfor, mentol ali evkaliptol niso prisotna v**  koncentraciji nad 0,5 % (oz. 0,15 % v primeru kamforja), je treba označiti "ni **relevantno".**

**Posodobitev priglasitve se zahteva, kadar se koncentracija spremeni za več kot 20 % prej prijavljene vrednosti.** Če gre pri spremembi za povečanje, ne sme preseči največjih dovoljenih koncentracij v skladu s prilogami k [Uredbi \(ES\)](http://eur-lex.europa.eu/LexUriServ/LexUriServ.do?uri=OJ:L:2009:342:0059:0209:en:PDF)  št. [1223/2009.](http://eur-lex.europa.eu/LexUriServ/LexUriServ.do?uri=OJ:L:2009:342:0059:0209:en:PDF)

## Pravilo 18 – Ostale sestavine

Poleg navedenih pravil so evropski centri za zastrupitve opredelili več drugih snovi, ki vzbujajo zlasti veliko zaskrbljenost z vidika izrednega stanja zaradi akutne zastrupitve.

Za vsako od teh sestavin v formulaciji je treba navesti koncentracijo, če presega prag, določen zanjo. Če prag ni določen, je vedno treba navesti koncentracijo.

Posodobitev priglasitve se zahteva, kadar se koncentracija spremeni za več kot 20 % prej prijavljene vrednosti. Če gre pri spremembi za povečanje, ne sme preseči največjih dovoljenih koncentracij v skladu s prilogami k [Uredbi \(ES\)](http://eur-lex.europa.eu/LexUriServ/LexUriServ.do?uri=OJ:L:2009:342:0059:0209:en:PDF)  št. [1223/2009.](http://eur-lex.europa.eu/LexUriServ/LexUriServ.do?uri=OJ:L:2009:342:0059:0209:en:PDF)

Glikoli in glikolni etri BUTETH-2 ACETATE (nad 1 %) BUTOXYDIGLYCOL (nad 1 %) BUTOXYETHANOL (nad 1 %) BUTOXYETHYL ACETATE (nad 1 %) DIETHOXYDIGLYCOL (nad 1 %) DIPROPYLENE GLYCOL (nad 10 %) DIPROPYLENE GLYCOL DIMETHYL ETHER (nad 10 %) DIPROPYLENE GLYCOL ISOBORNYL ETHER (nad 10 %) ETHOXYDIGLYCOL (nad 1 %) ETHOXYDIGLYCOL ACETATE (nad 1 %) GLYCOL (nad 1 %) GLYCOL ETHERS (ne polimeri) (nad 1 %) METHOXYISOPROPANOL (nad 10 %)

METHOXYISOPROPYL ACETATE (nad 10 %) PPG-2 METHYL ETHER (nad 10 %) PPG-2 METHYL ETHER ACETATE (nad 10 %) PROPYLENE GLYCOL (nad 10 %) PROPYLENE GLYCOL BUTYL ETHER (nad 10 %)

Ogljikovodikova topila CYCLOHEXANE (nad 5 %) HYDROGENATED DIDODECENE (nad 5 %) ISOPENTANE (nad 5 %) PENTANE (nad 5 %) TOLUENE (nad 5 %) TURPENTINE (nad 5 %)

Alkoholi, razen etanola in izopropanola BENZYL ALCOHOL (nad 1 %) FURFURYL ALCOHOL (nad 1 %) HEXYL ALCOHOL (nad 5 %) N-BUTYL ALCOHOL (nad 1 %) PROPYL ALCOHOL (nad 1 %) T-BUTYL ALCOHOL (nad 1 %)

Drugo ACETONE (nad 5 %) BENZYL BENZOATE (nad 1 %) BRUCINE SULFATE BUTYL ACETATE (nad 1 %) BUTYROLACTONE (nad 0,1 %) BUTOXYETHYL ACETATE (nad 1 %) CHLOROPLATINIC ACID (nad 0,1 %) COPPER SULFATE (nad 0,1 %) CYCLOHEXANONE (nad 5 %) DIMETHYLTOLYLAMINE (nad 0,1 %) ETHYL ACETATE (nad 1 %) ETHYL ETHER (nad 5 %) FORMALDEHYDE (nad 0,2 %) HYDROXYLAMINE HCL; HYDROXYLAMINE SULFATE (nad 1 %) M-CRESOL, O-CRESOL, P-CRESOL, MIXED CRESOLS (nad 0,1 %) MEK (nad 5 %) METHYL ACETATE (nad 0,1 %) METHYL PYRROLIDONE (nad 5 %) MIBK (nad 5 %) POTASSIUM CHLORATE (nad 0,1 %) SODIUM CHLORATE (nad 0,1 %) TRIETHYL PHOSPHATE (nad 0,1 %)

Uporabnik mora v predvidenem polju navesti tudi vse druge informacije o izdelku, ki bi lahko bile pomembne za centre za zastrupitve ali sorodne organe, ki so jih ustanovile države članice (samo v angleščini).

Opomba: Okvirne formulacije, ki omenjajo "AQUA", zajemajo tudi izdelke, pri katerih se voda ne dodaja kot sestavina, ampak izvira iz vodnih rastlinskih izvlečkov, sadnih sokov itd.

## <span id="page-63-0"></span>**Indeks**

## **A**

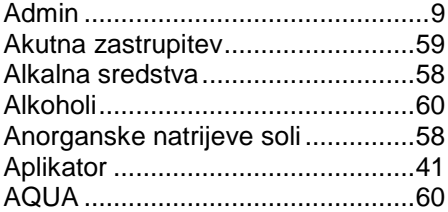

## **B**

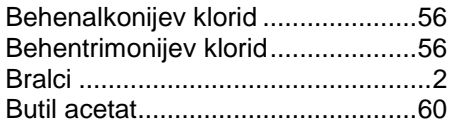

## **C**

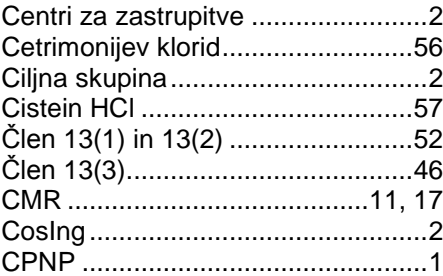

## **D**

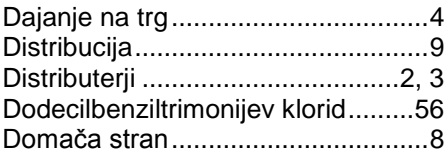

## **E**

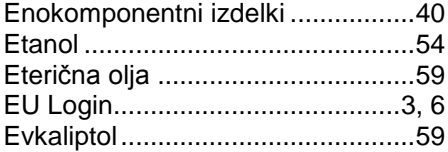

## **F**

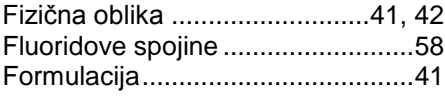

## **G**

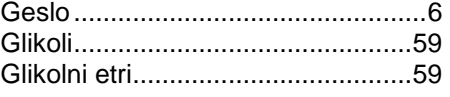

## **I**

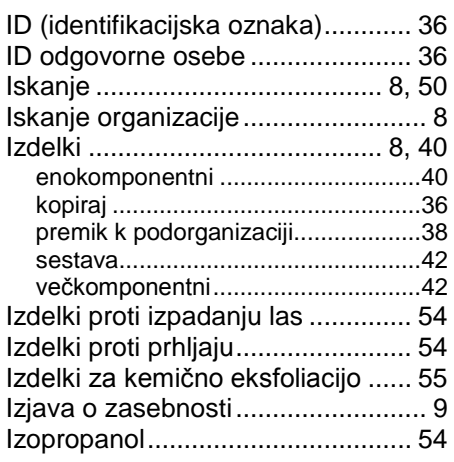

## **J**

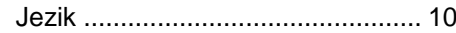

## **K**

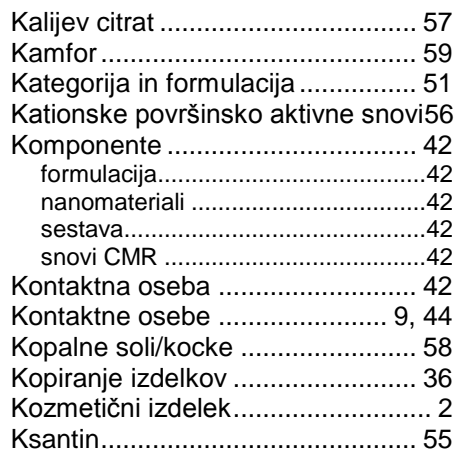

## **L**

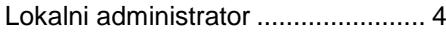

## **M**

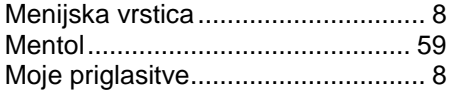

## **N**

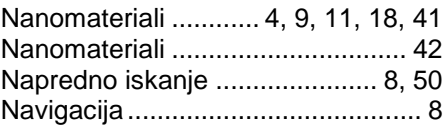

## **O**

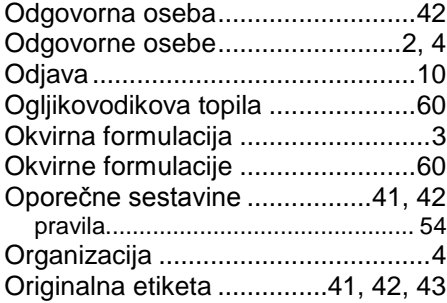

## **P**

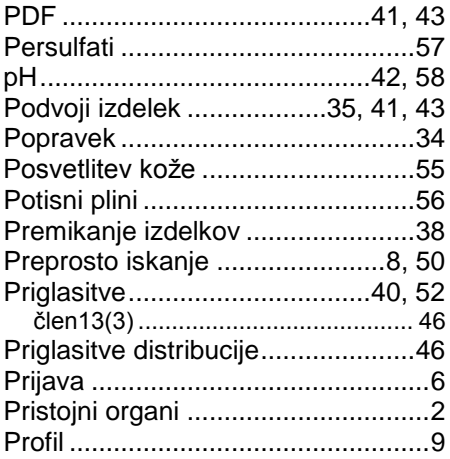

## **R**

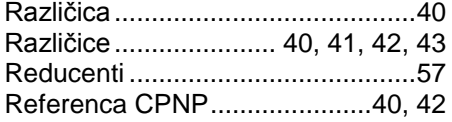

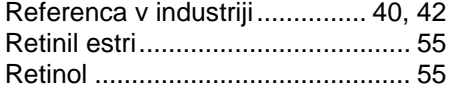

## **S**

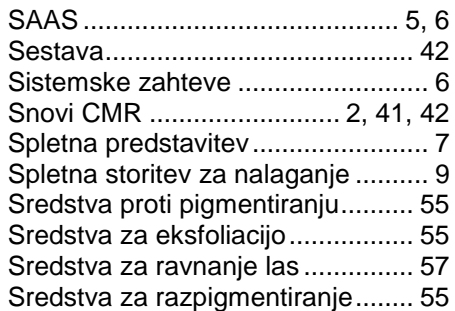

## **U**

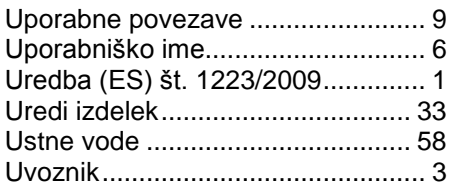

## **V**

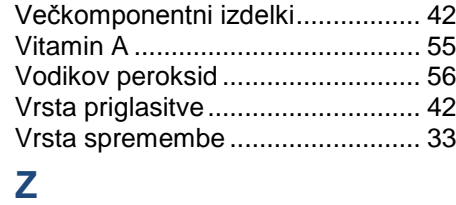

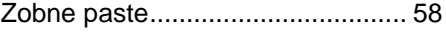